# Oracle® Fusion Cloud EPM Utilisation de Sales Planning

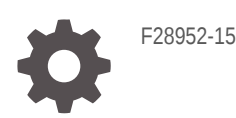

**ORACLE** 

Oracle Fusion Cloud EPM Utilisation de Sales Planning,

F28952-15

Copyright © 2018, 2024, Oracle et/ou ses affiliés.

Auteur principal : EPM Information Development Team

This software and related documentation are provided under a license agreement containing restrictions on use and disclosure and are protected by intellectual property laws. Except as expressly permitted in your license agreement or allowed by law, you may not use, copy, reproduce, translate, broadcast, modify, license, transmit, distribute, exhibit, perform, publish, or display any part, in any form, or by any means. Reverse engineering, disassembly, or decompilation of this software, unless required by law for interoperability, is prohibited.

The information contained herein is subject to change without notice and is not warranted to be error-free. If you find any errors, please report them to us in writing.

If this is software, software documentation, data (as defined in the Federal Acquisition Regulation), or related documentation that is delivered to the U.S. Government or anyone licensing it on behalf of the U.S. Government, then the following notice is applicable:

U.S. GOVERNMENT END USERS: Oracle programs (including any operating system, integrated software, any programs embedded, installed, or activated on delivered hardware, and modifications of such programs) and Oracle computer documentation or other Oracle data delivered to or accessed by U.S. Government end users are "commercial computer software," "commercial computer software documentation," or "limited rights data" pursuant to the applicable Federal Acquisition Regulation and agency-specific supplemental regulations. As such, the use, reproduction, duplication, release, display, disclosure, modification, preparation of derivative works, and/or adaptation of i) Oracle programs (including any operating system, integrated software, any programs embedded, installed, or activated on delivered hardware, and modifications of such programs), ii) Oracle computer documentation and/or iii) other Oracle data, is subject to the rights and limitations specified in the license contained in the applicable contract. The terms governing the U.S. Government's use of Oracle cloud services are defined by the applicable contract for such services. No other rights are granted to the U.S. Government.

This software or hardware is developed for general use in a variety of information management applications. It is not developed or intended for use in any inherently dangerous applications, including applications that may create a risk of personal injury. If you use this software or hardware in dangerous applications, then you shall be responsible to take all appropriate fail-safe, backup, redundancy, and other measures to ensure its safe use. Oracle Corporation and its affiliates disclaim any liability for any damages caused by use of this software or hardware in dangerous applications.

Oracle®, Java, MySQL, and NetSuite are registered trademarks of Oracle and/or its affiliates. Other names may be trademarks of their respective owners.

Intel and Intel Inside are trademarks or registered trademarks of Intel Corporation. All SPARC trademarks are used under license and are trademarks or registered trademarks of SPARC International, Inc. AMD, Epyc, and the AMD logo are trademarks or registered trademarks of Advanced Micro Devices. UNIX is a registered trademark of The Open Group.

This software or hardware and documentation may provide access to or information about content, products, and services from third parties. Oracle Corporation and its affiliates are not responsible for and expressly disclaim all warranties of any kind with respect to third-party content, products, and services unless otherwise set forth in an applicable agreement between you and Oracle. Oracle Corporation and its affiliates will not be responsible for any loss, costs, or damages incurred due to your access to or use of third-party content, products, or services, except as set forth in an applicable agreement between you and Oracle.

For information about Oracle's commitment to accessibility, visit the Oracle Accessibility Program website at <http://www.oracle.com/pls/topic/lookup?ctx=acc&id=docacc>.

# Table des matières

[Accessibilité de la documentation](#page-5-0)

[Commentaires sur la documentation](#page-6-0)

### 1 [Création et gestion d'un centre d'excellence EPM](#page-7-0)

### 2 [Bienvenue dans Sales Planning](#page-9-0)

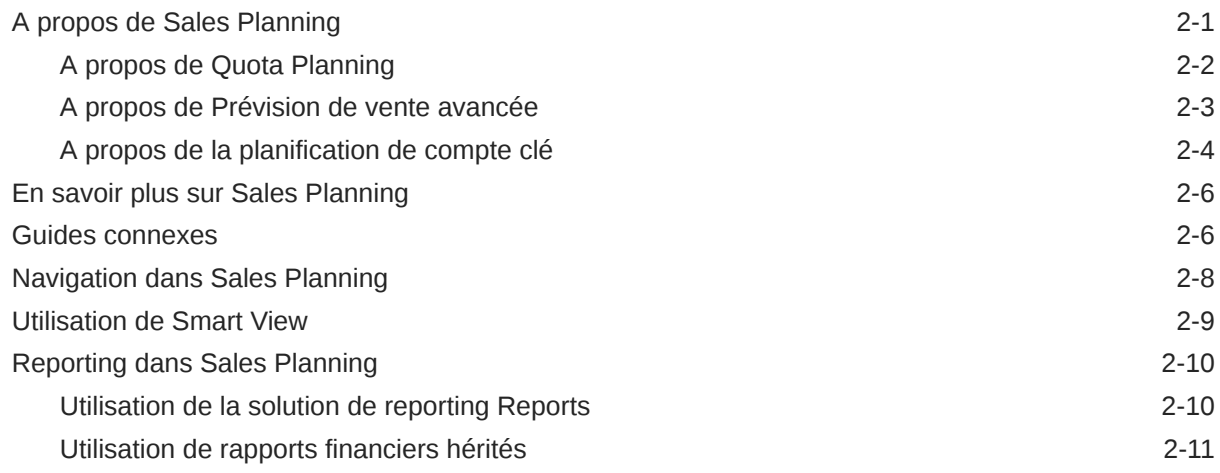

### 3 [Utilisation de Quota Planning](#page-22-0)

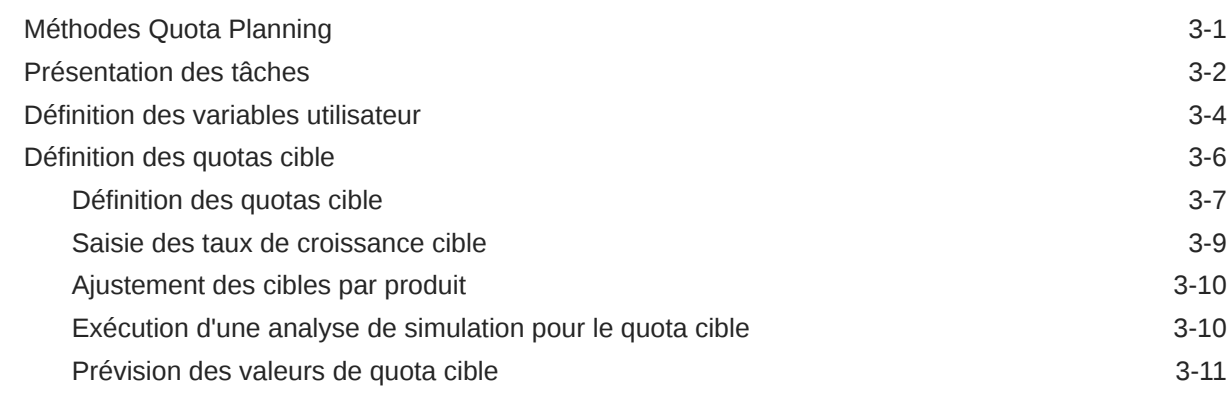

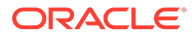

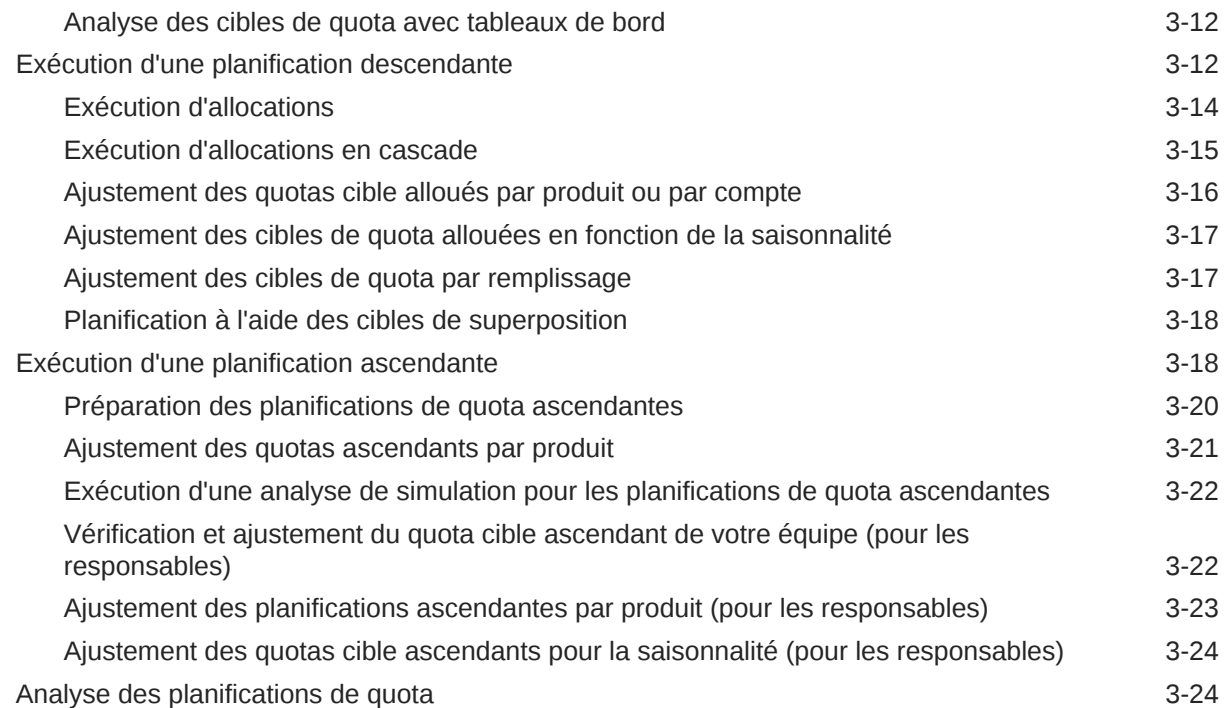

### 4 [Utilisation de Prévision de vente avancée](#page-47-0)

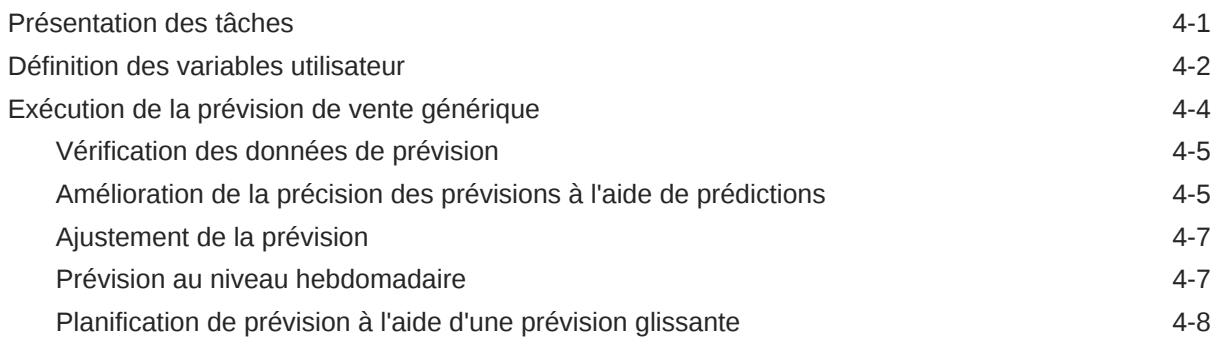

### 5 [Utilisation de la planification de compte clé](#page-55-0)

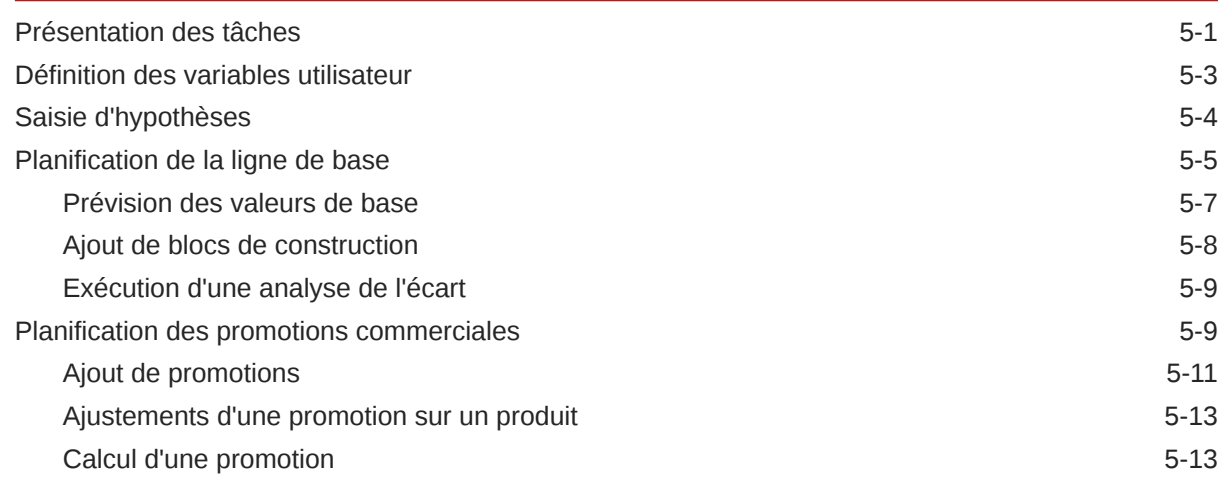

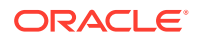

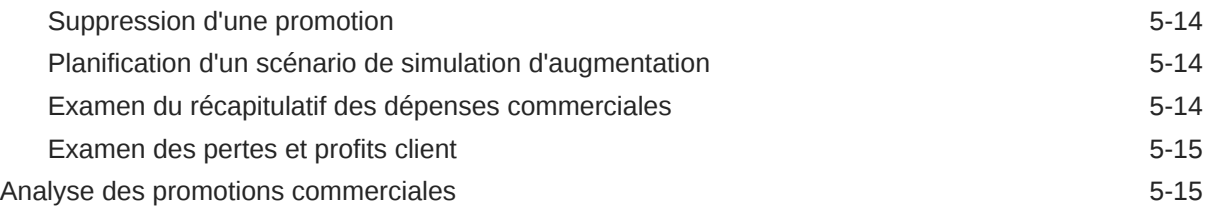

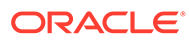

# <span id="page-5-0"></span>Accessibilité de la documentation

Pour plus d'informations sur l'engagement d'Oracle pour l'accessibilité de la documentation, visitez le site Web Oracle Accessibility Program, à l'adresse : [http://](http://www.oracle.com/pls/topic/lookup?ctx=acc&id=docacc) [www.oracle.com/pls/topic/lookup?ctx=acc&id=docacc](http://www.oracle.com/pls/topic/lookup?ctx=acc&id=docacc).

#### **Accès aux services de support Oracle**

Les clients Oracle qui ont souscrit un contrat de support ont accès au support électronique via My Oracle Support. Pour plus d'informations, visitez le site [http://](http://www.oracle.com/pls/topic/lookup?ctx=acc&id=info) [www.oracle.com/pls/topic/lookup?ctx=acc&id=info](http://www.oracle.com/pls/topic/lookup?ctx=acc&id=info) ou le site [http://www.oracle.com/pls/](http://www.oracle.com/pls/topic/lookup?ctx=acc&id=trs) [topic/lookup?ctx=acc&id=trs](http://www.oracle.com/pls/topic/lookup?ctx=acc&id=trs) si vous êtes malentendant.

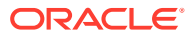

# <span id="page-6-0"></span>Commentaires sur la documentation

Pour envoyer des commentaires sur cette documentation, cliquez sur le bouton Commentaires situé en bas de la page de chaque rubrique du centre d'aide Oracle. Vous pouvez également envoyer un courriel à l'adresse epmdoc\_ww@oracle.com.

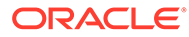

# <span id="page-7-0"></span>1 Création et gestion d'un centre d'excellence EPM

La création d'un centre d'excellence (CoE) fait partie des meilleures pratiques pour EPM.

Un **centre d'excellence EPM** représente un effort commun visant à guider l'adoption et le respect des meilleures pratiques. Il mène la transformation des processus métier liés à la gestion des performances et à l'utilisation de solutions technologiques.

L'adoption du cloud peut permettre à votre organisation de gagner en agilité et de promouvoir des solutions innovantes. Un centre d'excellence EPM supervise votre initiative cloud, et peut aider à protéger et à gérer votre investissement ainsi qu'à promouvoir une utilisation efficace.

L'équipe du centre d'excellence EPM :

- garantit l'adoption du cloud et aide votre organisation à tirer le meilleur parti de son investissement dans Cloud EPM ;
- agit en tant que comité de pilotage pour les meilleures pratiques ;
- dirige les initiatives de gestion du changement en lien avec EPM et favorise la transformation.

Tous les clients peuvent bénéficier d'un centre d'excellence EPM, y compris ceux qui ont déjà implémenté EPM.

#### **Comment commencer ?**

Cliquez sur le lien suivant afin d'obtenir des meilleures pratiques, des conseils et des stratégies pour votre propre centre d'excellence EPM : Introduction au centre d'excellence EPM.

#### **En savoir plus**

- Regardez le séminaire en ligne Cloud Customer Connect : [Création et gestion d'un](https://community.oracle.com/customerconnect/events/604185-epm-creating-and-running-a-center-of-excellence-coe-for-cloud-epm) [centre d'excellence \(CoE\) EPM pour Cloud EPM](https://community.oracle.com/customerconnect/events/604185-epm-creating-and-running-a-center-of-excellence-coe-for-cloud-epm)
- Regardez les vidéos [Présentation : Centre d'excellence EPM](https://apexapps.oracle.com/pls/apex/f?p=44785:265:0:::265:P265_CONTENT_ID:32425) et [Création d'un centre](https://apexapps.oracle.com/pls/apex/f?p=44785:265:0:::265:P265_CONTENT_ID:32437) [d'excellence EPM](https://apexapps.oracle.com/pls/apex/f?p=44785:265:0:::265:P265_CONTENT_ID:32437).
- Reportez-vous aux avantages commerciaux et à la proposition de valeur d'un centre d'excellence EPM dans la section *Création et gestion d'un centre d'excellence EPM*.

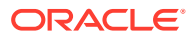

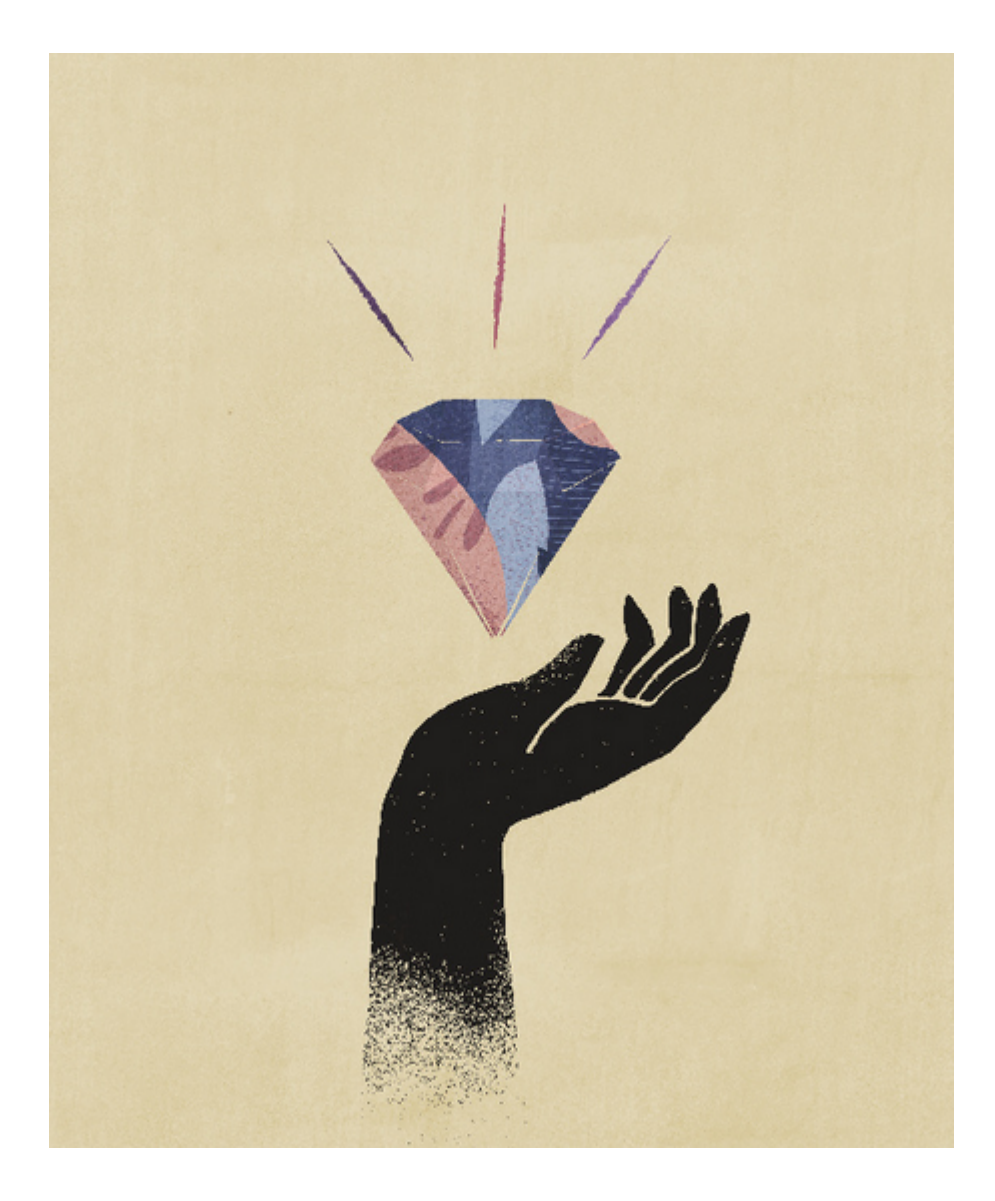

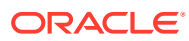

# <span id="page-9-0"></span>2 Bienvenue dans Sales Planning

#### **Voir aussi :**

- A propos de Sales Planning Sales Planning fournit une structure extensible pour la planification et la gestion des performances commerciales.
- [En savoir plus sur Sales Planning](#page-14-0) Utilisez ces ressources pour obtenir plus d'informations ou d'assistance sur Sales Planning et les services associés.
- [Guides connexes](#page-14-0) Reportez-vous aux guides connexes pour obtenir plus d'informations sur l'utilisation de Sales Planning.
- [Navigation dans Sales Planning](#page-16-0) Passez en revue ces conseils utiles concernant la navigation dans Sales Planning.
- [Utilisation de Smart View](#page-17-0)

Oracle Smart View for Office propose une interface Microsoft Office commune spécialement conçue pour les services Oracle Enterprise Performance Management Cloud, y compris Sales Planning.

• [Reporting dans Sales Planning](#page-18-0)

# A propos de Sales Planning

Sales Planning fournit une structure extensible pour la planification et la gestion des performances commerciales.

Avec Sales Planning, automatisez les processus essentiels en éliminant les feuilles de calcul dans les processus clés relatifs aux opérations commerciales, et améliorez la collaboration pour la planification, la modélisation et le reporting de quotas de vente, de réalisation et de prévisions des ventes.

Sales Planning peut être étendu à l'aide de la plate-forme EPM Cloud de sorte à ajouter des configurations et personnalisations supplémentaires à votre application de planification commerciale avec des infolets, des tableaux de bord et des flux de navigation personnalisés. Utilisez les tâches et les approbations pour gérer le processus de planification de quota. Utilisez les règles Groovy afin d'approfondir la personnalisation pour des règles métier et des calculs améliorés. Sales Planning peut être intégré à Oracle Engagement Cloud – Sales Cloud pour transmettre les cibles de quota de sorte à atteindre une rémunération incitative ou à réaliser les objectifs.

#### **Vidéos**

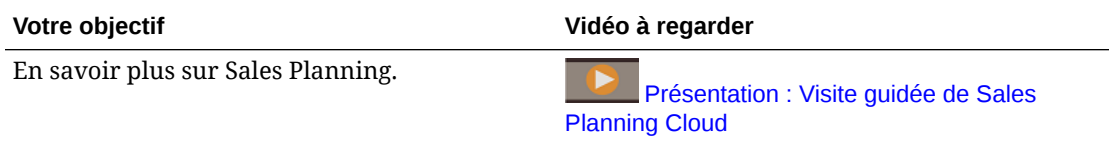

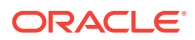

### <span id="page-10-0"></span>A propos de Quota Planning

Le processus métier Quota Planning propose une fonctionnalité de planification de quota cible descendante et ascendante par territoire, produit, compte et autres dimensions libres. Utilisez Predictive Planning et *la planification de scénarios de simulation* pour explorer et comparer différents scénarios de quota afin de prendre des décisions informées. Le contenu intégré de Quota Planning met en oeuvre les meilleures pratiques en matière de formulaires, de calculs, de tableaux de bord, d'inducteurs et de mesures.

Quota Planning vous aide à planifier des quotas cible fiables en impliquant tous les participants du processus, par exemple, le vice-président commercial, l'équipe des opérations commerciales, les responsables des ventes et les représentants commerciaux. Définissez un quota cible pour l'année prochaine. Ensuite, optimisez les résultats en apportant des ajustements par produit, en appliquant un remplissage ou une saisonnalité, ou en effectuant une planification prédictive ou une analyse par simulation. Une fois que la cible est prête, les planificateurs effectuent une planification descendante ou en cascade pour allouer le quota cible dans toute la hiérarchie.

Si votre organisation en a besoin, vous pouvez également effectuer une planification ascendante pour obtenir des engagements de quota de la part des représentants commerciaux, ce qui permet une approche collaborative. Une fois que les quotas cible sont transmis au niveau supérieur de la hiérarchie et agrégés, vous pouvez comparer les résultats de planification descendante et ascendante. Utilisez les tableaux de bord intégrés pour analyser et évaluer votre planification de quota par rapport à la réalisation de quota.

Améliorez le processus de planification au sein de votre organisation en ajoutant des mesures, des listes de tâches ou des approbations supplémentaires.

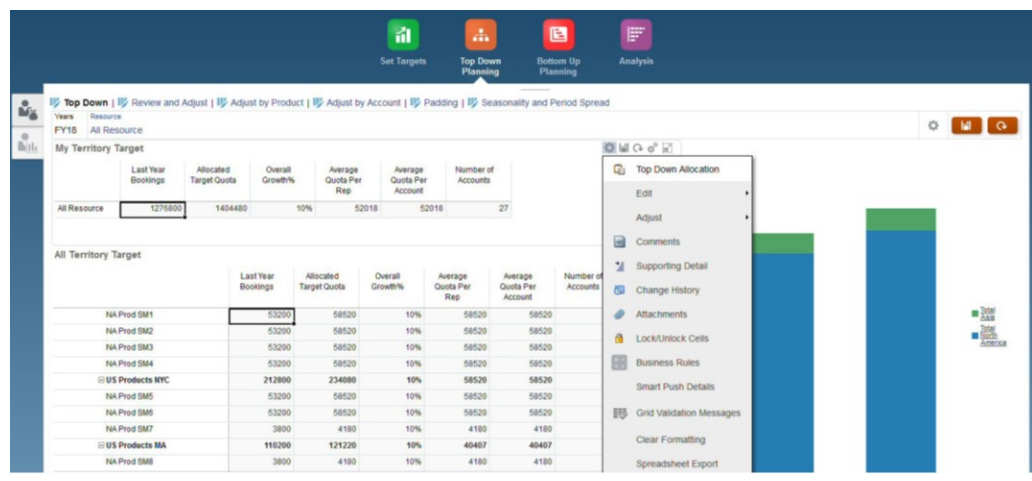

#### **Vidéos**

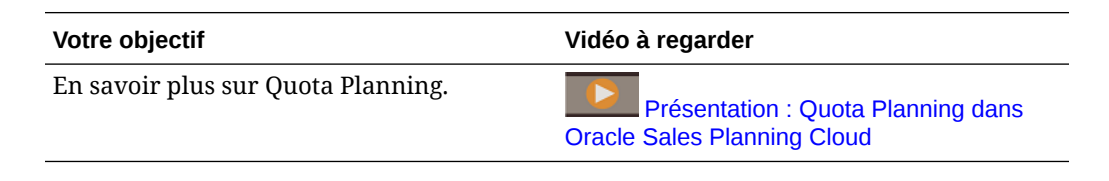

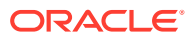

#### <span id="page-11-0"></span>**Tutoriels**

Les tutoriels fournissent des instructions avec des vidéos dans l'ordre et de la documentation pour vous aider à explorer une rubrique.

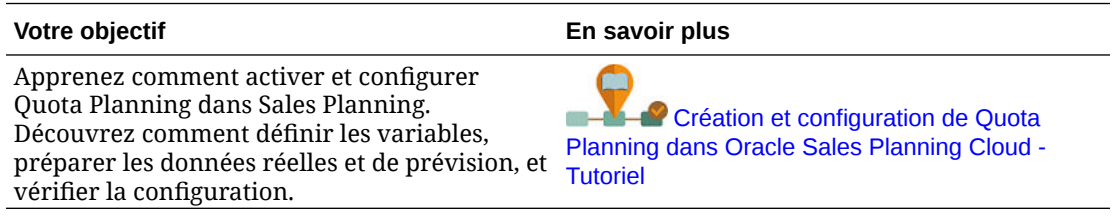

### A propos de Prévision de vente avancée

Prévision de vente avancée offre une plate-forme fiable pour le processus de prévision des ventes, permettant d'effectuer des prévisions de vente multidimensionnelles sur l'ensemble d'un territoire, des produits, des comptes, des canaux ou d'autres dimensions libres.

Les équipes commerciales peuvent ainsi profiter de la planification des ventes connectée avec l'intégration entre Quota Planning, la planification de rémunération et les prévisions de vente. Grâce à Prévision de vente avancée, vous pouvez effectuer une planification au niveau hebdomadaire ou mensuel, et également utiliser la prévision glissante selon vos besoins. Fonctionnalités principales :

- Contenus prêts à l'emploi couvrant les meilleures pratiques pour l'analyse et la prévision des ventes, y compris des métriques, des ICP et des mesures visant à faciliter la prévision des ventes dans toute la hiérarchie des ventes.
- Possibilité d'extension à l'aide de la plate-forme Planning Cloud, permettant de disposer d'autres configurations, telles que des tableaux de bord et des formulaires personnalisés, des mesures, des dimensions, des flux de navigation et des règles Groovy pour les calculs personnalisés.
- Possibilité d'ajuster la validation de prévision au niveau d'un territoire ou à un niveau détaillé (par produit ou compte par exemple) afin de faciliter la validation de prévision orientée données collaborative.
- Fonctionnalité Predictive Planning pour des prévisions plus fiables.
- Oracle Smart View for Office, qui propose une interface Microsoft Office commune spécialement conçue pour les services Oracle Enterprise Performance Management Cloud, y compris Sales Planning.
- Reporting et agrégations instantanés grâce au cube de reporting prêt à l'emploi.

Prévision de vente avancée garantit une meilleure fiabilité des précisions, et favorise l'implication des responsables des ventes et des représentants commerciaux ainsi que leur collaboration.

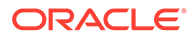

<span id="page-12-0"></span>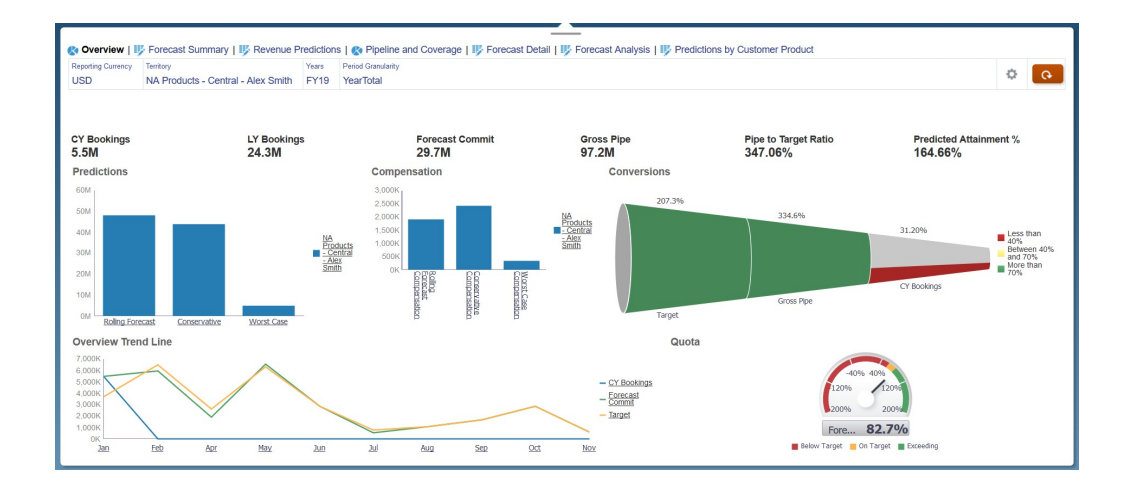

#### **Vidéos**

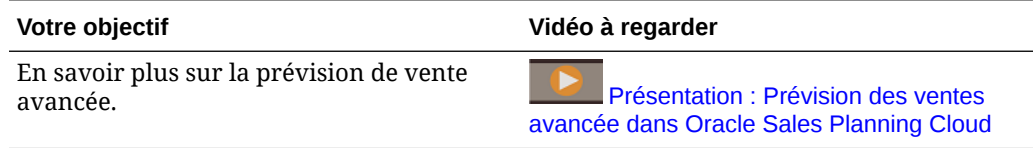

#### **Tutoriels**

Les tutoriels fournissent des instructions avec des vidéos dans l'ordre et de la documentation pour vous aider à explorer une rubrique.

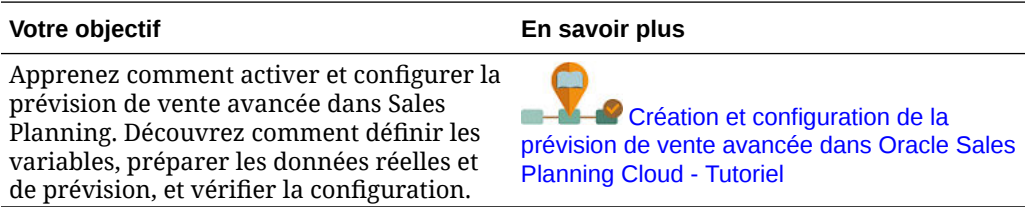

# A propos de la planification de compte clé

La planification de compte clé étend Sales Planning pour prendre en charge une approche orientée données de la planification de la ligne de base des ventes et l'impact des promotions commerciales sur les plans de ventes. Vous obtenez ainsi une vue globale des pertes et profits client, y compris une évaluation des volumes et des revenus promus et non promus par groupe de clients et de produits. La planification de compte clé aide les chargés de compte clé à planifier les stratégies promotionnelles pour optimiser leurs dépenses commerciales et permet une planification collaborative des ventes. Grâce à la planification des promotions et de la ligne de base, les chargés de compte clé et les responsables commerciaux peuvent effectuer une analyse de l'écart et constater les augmentations (l'impact sur les revenus et le volume des ventes) attribuables aux promotions commerciales en cours.

Dans le cadre de la planification de compte clé, vous effectuerez les tâches suivantes :

• Planifiez la ligne de base. Exécutez des prédictions sur votre prévision par compte clé et segment de produits, modélisez un scénario de simulation et procédez aux ajustements.

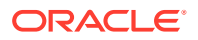

- Ensuite, dans votre plan de ligne de base, utilisez des blocs de construction, notamment différents prix, placements et variantes de produits, afin d'identifier des ajustements supplémentaires pour le plan de ventes hors promotion.
- Ensuite, ajoutez, analysez et ajustez les activités promotionnelles pour réduire stratégiquement l'écart entre votre cible et votre plan. Pour cela, identifiez le volume d'augmentation incrémentiel de chaque promotion sur un compte, les dépenses commerciales, ainsi que les pertes et profits, y compris les mesures contractuelles supplémentaires spécifiées pour le client et le CMV, pour avoir une vue d'ensemble des pertes et profits associés au client.
- Enfin, vérifiez les plans de volume et de revenus. Analysez également les dépenses commerciales et l'historique des promotions pour prendre des décisions éclairées en matière de planification de compte clé et d'autres aspects de la planification des ventes.

Les principales fonctionnalités sont les suivantes :

- Planification de ligne de base avec intégration de Predictive Planning
- Intégration à Quota Planning pour l'import de cibles
- Analyse de l'écart : cible et ligne de base
- Planification des promotions commerciales
	- Planification des promotions en fonction de dates qui favorisent les volumes et les dépenses commerciales sur les mois correspondants selon les augmentations spécifiées
	- Scénarios de simulation des promotions
	- Dépenses variables. Ces calculs prennent le coût variable et l'appliquent aux volumes des périodes promues.
	- Cas d'emploi de la planification des promotions
		- Promotion qui s'entend sur plusieurs périodes
		- \* Promotions d'un seul produit ou de plusieurs produits
		- \* Plusieurs promotions sur un même produit pendant une certaine période
		- Plusieurs promotions sur un même produit à des dates qui se chevauchent
	- Ajustements des augmentations par produit
- Récapitulatif des dépenses commerciales, et ROI sur l'augmentation et les revenus
- Pertes et profits du client
	- Par groupe de clients et de produits
	- Revenus et revenus liés à l'augmentation
	- Dépenses commerciales : variables et fixes
	- CMV
	- Mesures contractuelles
- **Analyses** 
	- Tableaux de bord généraux avec ICP et visualisation
	- Volumes promus et non promus sur toute la hiérarchie de clients, produits et territoires
	- Récapitulatif des comptes clés

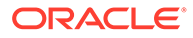

<span id="page-14-0"></span>La planification de compte clé connecte la planification des ventes aux campagnes marketing des promotions commerciales pour accroître le volume de ventes et les revenus. La planification de compte clé offre plusieurs avantages :

- Elle fournit des prévisions précises et fiables avec des plans de ventes orientés données pour les groupes de clients et de produits, y compris les promotions commerciales.
- Elle favorise la collaboration et la responsabilisation.
- Elle permet d'évaluer les stratégies promotionnelles adaptées en analysant l'efficacité de vos promotions commerciales.
- Elle permet de planifier des scénarios de simulation pour évaluer différentes stratégies promotionnelles.
- Elle facilite la gestion de plusieurs feuilles de calcul.
- Elle offre une structure extensible qui repose sur une plateforme Planning robuste et une possibilité d'intégration avec Sales Cloud.

#### **Vidéos**

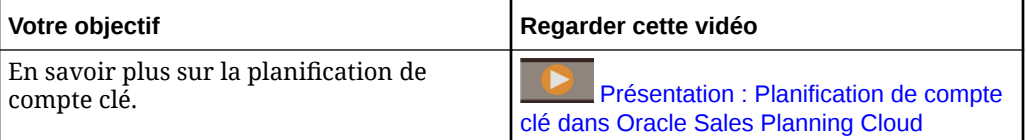

# En savoir plus sur Sales Planning

Utilisez ces ressources pour obtenir plus d'informations ou d'assistance sur Sales Planning et les services associés.

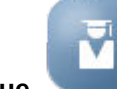

Cliquez sur **Infothèque** sur la page d'accueil.

- Pour obtenir de l'aide, cliquez sur la flèche en regard de votre icône utilisateur dans le coin supérieur droit de l'écran, puis cliquez sur **Aide**.
- Reportez-vous aux guides connexes. Reportez-vous à Guides connexes.

### Guides connexes

Reportez-vous aux guides connexes pour obtenir plus d'informations sur l'utilisation de Sales Planning.

Sales Planning est pris en charge par de nombreux composants Oracle Enterprise Performance Management Cloud.

#### **Mise en route**

Pour commencer à utiliser Sales Planning, reportez-vous aux guides suivants :

- [Mise en route pour les administrateurs](https://docs.oracle.com/en/cloud/saas/enterprise-performance-management-common/cgsad/index.html)
- [Mise en route pour les utilisateurs](https://docs.oracle.com/en/cloud/saas/enterprise-performance-management-common/cgsus/index.html)

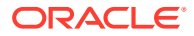

- [Déploiement et administration d'Oracle Smart View for Office \(Mac et navigateur\)](https://docs.oracle.com/en/cloud/saas/enterprise-performance-management-common/svimb/index.html)
- [Création et gestion d'un centre d'excellence EPM](https://docs.oracle.com/en/cloud/saas/enterprise-performance-management-common/epmce/index.html)
- [Prise en main de l'assistant numérique pour Oracle Cloud Enterprise Performance](https://docs.oracle.com/en/cloud/saas/enterprise-performance-management-common/cgsda/index.html) [Management](https://docs.oracle.com/en/cloud/saas/enterprise-performance-management-common/cgsda/index.html)
- [Guide des opérations Oracle Enterprise Performance Management Cloud](https://docs.oracle.com/en/cloud/saas/enterprise-performance-management-common/tsepm/op_procs_intro_heading.html)

Pour augmenter la puissance et la flexibilité de Sales Planning, reportez-vous aux guides suivants. Certaines fonctionnalités décrites dans les guides connexes et celles disponibles dans Sales Planning peuvent varier. Par exemple, Sales Planning ne prend pas en charge l'éditeur de dimensions classique.

#### **Conception**

- [Conception avec Calculation Manager](https://docs.oracle.com/en/cloud/saas/enterprise-performance-management-common/ecalc/index.html) pour obtenir des informations sur la conception de règles Groovy
- [Conception avec Financial Reporting Web Studio pour Oracle Enterprise Performance](https://docs.oracle.com/en/cloud/saas/enterprise-performance-management-common/frweb/index.html) [Management Cloud](https://docs.oracle.com/en/cloud/saas/enterprise-performance-management-common/frweb/index.html)
- [Conception avec Reports pour Oracle Enterprise Performance Management Cloud](https://docs.oracle.com/en/cloud/saas/enterprise-performance-management-common/dmepr/)

#### **Utilisateur**

- **[Utilisation de Planning](https://docs.oracle.com/en/cloud/saas/planning-budgeting-cloud/pfusu/index.html)**
- [Utilisation de Smart View](https://docs.oracle.com/en/cloud/saas/enterprise-performance-management-common/svuuc/index.html)
- [Utilisation d'Oracle Smart View for Office \(Mac et navigateur\)](https://docs.oracle.com/en/cloud/saas/enterprise-performance-management-common/svumb/index.html)
- [Utilisation de Predictive Planning dans Smart View](https://docs.oracle.com/en/cloud/saas/planning-budgeting-cloud/csppu/index.html)
- [Utilisation de Financial Reporting pour Oracle Enterprise Performance Management](https://docs.oracle.com/en/cloud/saas/enterprise-performance-management-common/frafu/index.html) [Cloud](https://docs.oracle.com/en/cloud/saas/enterprise-performance-management-common/frafu/index.html)
- [Utilisation de Reports pour Oracle Enterprise Performance Management Cloud](https://docs.oracle.com/en/cloud/saas/enterprise-performance-management-common/umepr/)
- [Guide d'accessibilité](https://docs.oracle.com/en/cloud/saas/enterprise-performance-management-common/acgui/index.html)

#### **Administration**

- [Administration de Planning](https://docs.oracle.com/en/cloud/saas/planning-budgeting-cloud/pfusa/index.html)
- [Administration de l'intégration des données](https://docs.oracle.com/en/cloud/saas/enterprise-performance-management-common/diepm/index.html)
- [Administration de Data Management](https://docs.oracle.com/en/cloud/saas/enterprise-performance-management-common/erpia/index.html)
- [Administration du contrôle d'accès](https://docs.oracle.com/en/cloud/saas/enterprise-performance-management-common/pappm/index.html)
- [Administration de Migration](https://docs.oracle.com/en/cloud/saas/enterprise-performance-management-common/epmss/index.html)
- [Utilisation d'EPM Automate](https://docs.oracle.com/en/cloud/saas/enterprise-performance-management-common/cepma/index.html)
- **[Crédits tiers](https://docs.oracle.com/en/cloud/saas/enterprise-performance-management-common/ethrd/index.html)**

#### **Développement**

- [Référence d'API Java pour les règles Groovy](https://docs.oracle.com/en/cloud/saas/enterprise-performance-management-common/groov/index.html)
- **[API REST](https://docs.oracle.com/en/cloud/saas/enterprise-performance-management-common/prest/index.html)**
- [Guide du développeur pour Smart View for Office](https://docs.oracle.com/en/cloud/saas/enterprise-performance-management-common/svdcl/index.html)

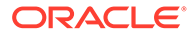

# <span id="page-16-0"></span>Navigation dans Sales Planning

Passez en revue ces conseils utiles concernant la navigation dans Sales Planning.

• Pour revenir à la page d'accueil après avoir parcouru d'autres pages, cliquez sur le logo Oracle dans le coin supérieur gauche (ou votre logo personnalisé) ou sur

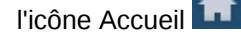

• Pour voir d'autres tâches d'administrateur dans le navigateur, cliquez sur les

barres horizontales en regard du logo Oracle (ou de votre logo personnalisé)

- Pour développer un tableau de bord en mode plein écran, cliquez sur la barre Afficher/masquer en haut du tableau de bord. Pour revenir à l'affichage normal, cliquez à nouveau dessus.
- Placez le curseur de la souris dans le coin supérieur droit d'un formulaire ou d'un tableau de bord pour afficher un menu d'options appropriées selon le contexte, comme Actions, Enregistrer, Actualiser, Paramètres, Agrandir

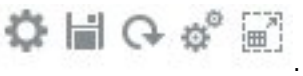

• Dans un sous-composant, utilisez les onglets verticaux et horizontaux pour basculer entre les tâches et les catégories.

Par exemple, dans Quota Planning, pour le composant **Définir des cibles**, utilisez les onglets verticaux pour basculer entre la vérification des tableaux de bord de présentation, la définition des quotas cible et l'exécution de la planification prédictive. Les onglets verticaux diffèrent selon les fonctionnalités activées. Utilisez les onglets horizontaux pour passer d'une catégorie à une autre dans une tâche. Par exemple, dans **Définir des cibles**, choisissez entre la définition de cibles générales et l'ajustement des cibles par produit.

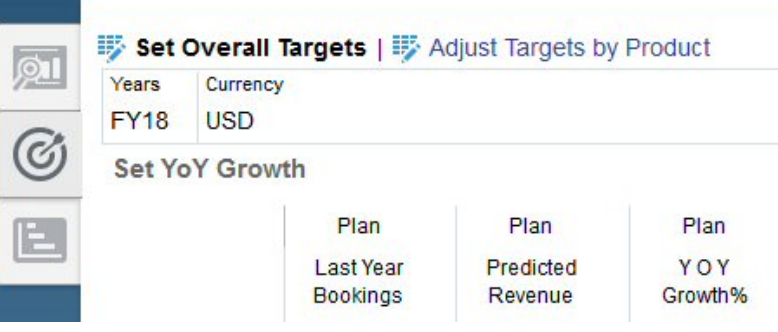

L'icône indique un formulaire de reporting pour la vérification de données, et

non pour la saisie de données. L'icône représente un formulaire de saisie de données, pour la saisie de détails de planification.

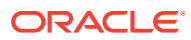

## <span id="page-17-0"></span>Utilisation de Smart View

Oracle Smart View for Office propose une interface Microsoft Office commune spécialement conçue pour les services Oracle Enterprise Performance Management Cloud, y compris Sales Planning.

Vous pouvez télécharger Smart View dans le menu **Paramètres et actions**. Pour plus d'informations sur le téléchargement de Smart View et la façon de s'y connecter, reportezvous à [Mise en route d'Oracle Enterprise Performance Management Cloud pour les](https://docs.oracle.com/en/cloud/saas/enterprise-performance-management-common/cgsus/index.html) [utilisateurs.](https://docs.oracle.com/en/cloud/saas/enterprise-performance-management-common/cgsus/index.html)

Lorsque vous utilisez Sales Planning dans Smart View, accédez aux formulaires dans **Feuilles du plan**. Par exemple, pour définir la cible de quota dans Quota Planning, dans Smart View, sélectionnez **Quota - Plan Sheets**, **Quota - Set Targets**, puis **OQP\_Set\_Target**.

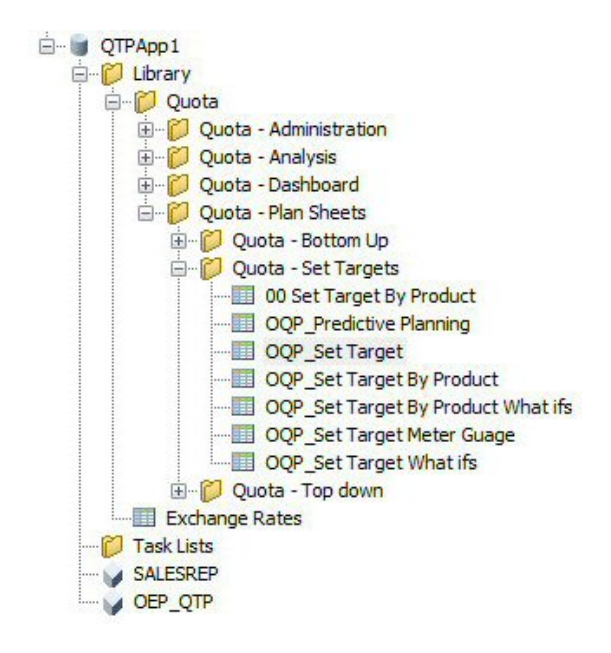

Pour plus d'informations sur l'utilisation de Smart View, reportez-vous à [Utilisation d'Oracle](https://docs.oracle.com/en/cloud/saas/enterprise-performance-management-common/svuuc/toc.htm) [Smart View for Office](https://docs.oracle.com/en/cloud/saas/enterprise-performance-management-common/svuuc/toc.htm).

#### **Vidéos**

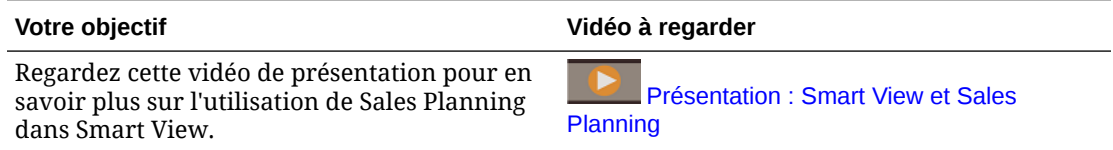

#### **Tutoriels**

Les tutoriels fournissent des instructions avec des vidéos dans l'ordre et de la documentation pour vous aider à explorer une rubrique.

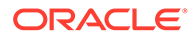

Découvrez comment définir des quotas cible globaux et des cibles par produit dans Smart View pour Sales Planning. Après allocation du quota cible, vérifiez et ajustez [Définition et analyse des quotas dans Sales](http://apexapps.oracle.com/pls/apex/f?p=44785:112:0::::P112_CONTENT_ID:29229) le quota par produit dans Smart View. Vérifiez ensuite le quota dans PowerPoint.

<span id="page-18-0"></span>**Votre objectif En savoir plus**

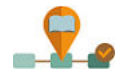

[Planning avec Smart View](http://apexapps.oracle.com/pls/apex/f?p=44785:112:0::::P112_CONTENT_ID:29229)

# Reporting dans Sales Planning

#### **Tutoriels**

Les tutoriels fournissent des instructions avec des vidéos dans l'ordre et de la documentation pour vous aider à explorer une rubrique.

### **Tableau 2-1 Tutoriels**

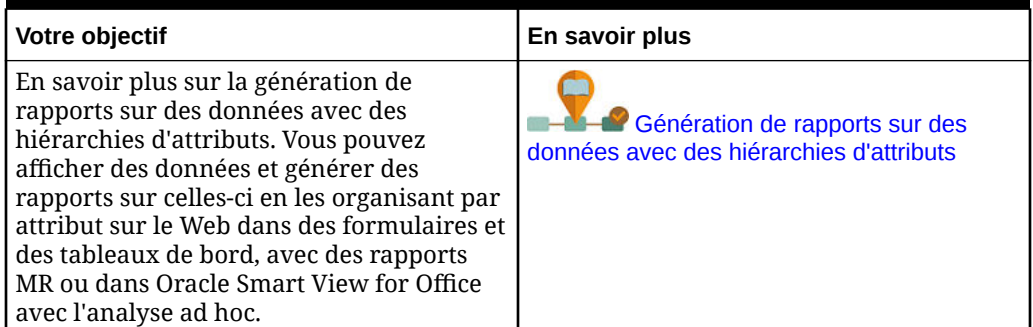

### Utilisation de la solution de reporting Reports

Reports est disponible dans Sales Planning, avec Financial Reporting, qu'il remplacera par la suite. Reports fournit une structure de développement de rapports fiable et conviviale qui propose une expérience enrichie de visualisation des rapports.

Reports inclut également les liasses et la fonctionnalité d'éclatement. Avec les liasses, vous pouvez regrouper des rapports, des liasses et d'autres documents pour générer une seule sortie PDF. La fonctionnalité d'éclatement permet d'exécuter un rapport ou une liasse unique pour plusieurs membres d'une dimension spécifique pour une seule source de données, et de publier une sortie PDF pour chaque membre. Vous pouvez planifier une définition d'éclatement en tant que job planifié.

Les rapports, les liasses et les définitions d'éclatement sont stockés dans le référentiel, avec les documents utilisés et générés avec les liasses et l'éclatement. Par exemple : les documents MS Word et PDF insérés dans les liasses et les fichiers CSV utilisés dans une définition d'éclatement, ainsi que les fichiers PDF générés par une définition d'éclatement.

Vous pouvez migrer des rapports Financial Reporting vers Reports, soit à l'aide d'une migration en place vers laquelle migrer tous les rapports ou certains d'entre eux, soit en important des fichiers de rapport Financial Reporting exportés localement à partir de l'option Référentiel Explorer. Lors de la migration, le système convertit dans l'équivalent Reports autant d'éléments du rapport d'origine que possible. Toutefois, il existe des différences entre ces deux solutions qui ne fournissent pas les mêmes

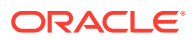

<span id="page-19-0"></span>éléments. Une fois le rapport migré, vous devrez peut-être modifier certains éléments pour produire un rapport équivalent à celui d'origine.

Financial Reporting sera supprimé à une date indéterminée pour le moment, mais vous aurez tout le temps nécessaire pour migrer votre contenu de Financial Reporting vers Reports.

Pour afficher les rapports de la génération suivante, sur la page d'accueil, cliquez sur

 $\stackrel{\mathbb{G}}{=}$ **Rapports**, puis cliquez sur l'onglet **Rapports** sur le côté gauche de la page.

Pour plus d'informations, reportez-vous à la section:

- [Utilisation de Reports pour Oracle Enterprise Performance Management Cloud](https://docs.oracle.com/en/cloud/saas/enterprise-performance-management-common/umepr/)
- [Conception avec Reports pour Oracle Enterprise Performance Management Cloud](https://docs.oracle.com/en/cloud/saas/enterprise-performance-management-common/dmepr/)

### Utilisation de rapports financiers hérités

Sales Planning offre une solution de création de rapports complète qui vous permet de créer rapidement des rapports dynamiques et interactifs aux formats PDF, HTML et Excel. La génération en temps opportun de rapports précis basés sur des données en temps réel est essentielle pour la planification et la prise de décision aux différents niveaux des organisations des ventes.

L'interface graphique du concepteur de rapports vous permet de concevoir rapidement des structures de rapport à l'aide d'objets. Les nombreuses options de formatage et de conception vous offrent un contrôle optimal sur la disposition du rapport.

Les super utilisateurs créent des définitions de rapport à l'aide du concepteur de rapports. Ils affectent aux visualiseurs l'accès aux définitions et ceux-ci les utilisent pour générer des rapports.

Par exemple, les responsables des ventes peuvent concevoir une définition de rapport permettant d'analyser la réalisation d'un quota en fonction du produit, du compte ou du territoire. Les directeurs régionaux peuvent ensuite l'utiliser afin de générer des rapports basés sur différents critères.

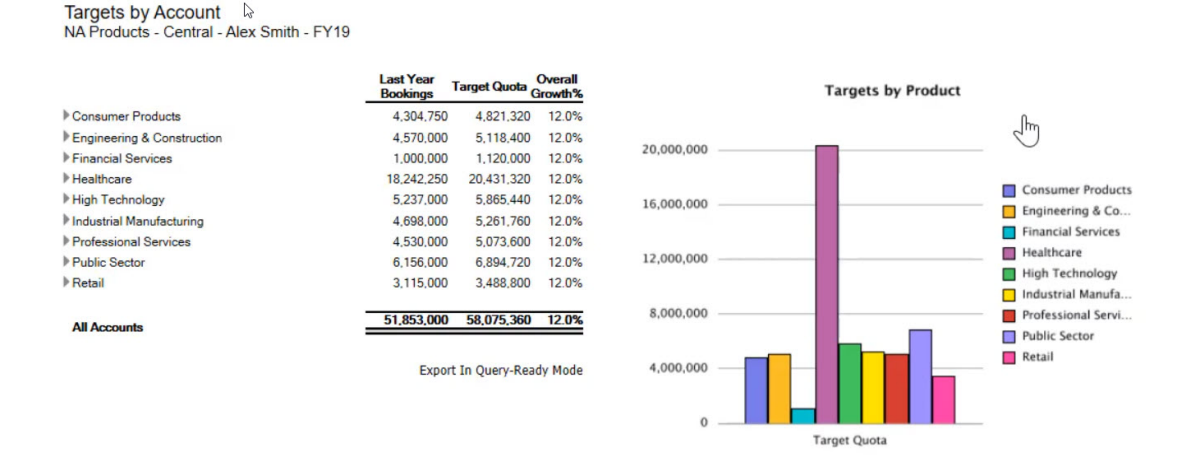

Les définitions de rapport créées à l'aide du concepteur de rapports servent de structure pour extraire des données en temps réel dans des rapports.

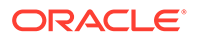

Dans Reporting Web Studio, vous pouvez concevoir des rapports en insérant, en positionnant et en personnalisant des objets tels que des grilles, des graphiques, des zones de texte et des images.

Reporting Web Studio fournit les éléments suivants :

- Types de graphique variés
- Sélection dynamique de membres
- Tri
- Formatage et suppression conditionnels
- Zoom et exploration vers les détails
- Liaison de rapport
- Fonctionnalités de source de données, telles que les suivantes :
	- Détails annexes
	- Pièces jointes de commentaire de cellule et de fichier
	- Exploration vers les données source

Vous pouvez à tout moment prévisualiser des rapports à partir du concepteur de rapports et les enregistrer en tant qu'instantanés temporels.

Une fois les rapports conçus, les visualiseurs tels que les directeurs régionaux et les responsables des opérations peuvent les visualiser au format HTML, PDF ou Excel et interagir avec eux. Ils peuvent indiquer des critères pour les données de rapport en sélectionnant des membres pour les dimensions. Ils peuvent également zoomer et explorer en détail pour accéder à davantage d'informations, ainsi que télécharger des rapports.

Pour concevoir des rapports, dans le navigateur **in Australia et al.** cliquez sur **Reporting Web Studio**.

Pour utiliser des rapports, sur la page d'accueil, cliquez sur **Rapports**, puis sur l'onglet

**Rapports financiers**  $\begin{bmatrix} \mathbb{F}_4^* \\ \mathbb{F}_4^* \end{bmatrix}$  sur le côté gauche de la page.

Pour plus d'informations, reportez-vous à la section:

- [Conception avec Financial Reporting Web Studio pour Oracle Enterprise](https://docs.oracle.com/en/cloud/saas/enterprise-performance-management-common/frweb/index.html) [Performance Management Cloud](https://docs.oracle.com/en/cloud/saas/enterprise-performance-management-common/frweb/index.html).
- [Utilisation de Financial Reporting pour Oracle Enterprise Performance](https://docs.oracle.com/en/cloud/saas/enterprise-performance-management-common/frafu/index.html) [Management Cloud](https://docs.oracle.com/en/cloud/saas/enterprise-performance-management-common/frafu/index.html)

#### **Vidéos**

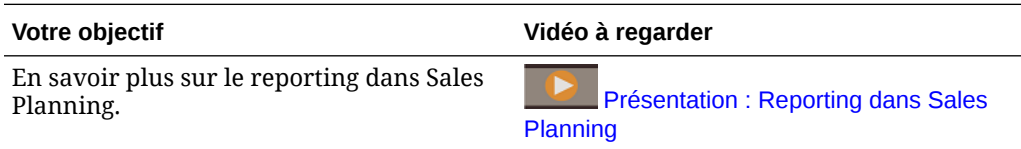

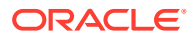

### **Tutoriels**

Les tutoriels fournissent des instructions avec des vidéos dans l'ordre et de la documentation pour vous aider à explorer une rubrique.

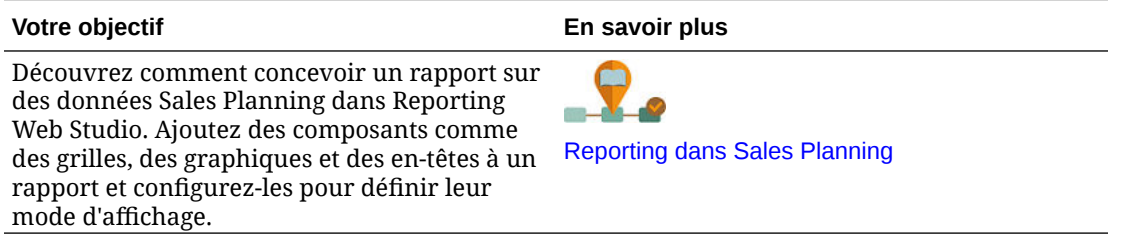

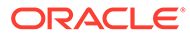

# <span id="page-22-0"></span>3 Utilisation de Quota Planning

#### **Voir aussi :**

- Méthodologies de Quota Planning Quota Planning prend en charge trois méthodes pour allouer un quota cible.
- [Présentation des tâches](#page-23-0) Consultez les tâches que vous effectuerez dans Quota Planning. En général, vous effectuerez les tâches dans l'ordre suivant.
- [Définition des variables utilisateur](#page-25-0) Chaque planificateur doit définir les variables utilisateur décrites dans cette rubrique.
- [Définition des quotas cible](#page-27-0) La définition de cibles de quota représente la première étape dans le processus de planification de quota.
- [Exécution d'une planification descendante](#page-33-0) Une fois le quota cible défini, utilisez la planification descendante pour l'allouer.
- [Exécution d'une planification ascendante](#page-39-0) La planification ascendante est une approche collaborative effectuée en plus de la planification descendante.
- [Analyse des planifications de quota](#page-45-0) Dans Quota Planning, le composant **Analyse** fournit des tableaux de bord prédéfinis qui vous donnent un aperçu de vos planifications de quota.

# Méthodes Quota Planning

Quota Planning prend en charge trois méthodes pour allouer un quota cible.

- Planification descendante : alloue le quota cible en commençant par le niveau le plus haut de la hiérarchie jusqu'à chaque niveau inférieur de la hiérarchie de dimensions, dans l'ensemble de la hiérarchie. Utilisez cette méthode lorsque la définition de cible est centralisée.
- Planification en cascade : alloue le quota cible en commençant par le plus haut niveau de la hiérarchie étape par étape jusqu'à chaque niveau inférieur de la hiérarchie de dimensions. Chaque niveau dans la hiérarchie effectue une vérification et un ajustement avant la transmission du quota cible au niveau inférieur. Utilisez cette méthode lorsque la définition de cible est plutôt décentralisée, avec des entrées provenant de responsables commerciaux régionaux ou de secteurs d'activité distincts. L'un des avantages de la planification en cascade réside dans le fait que les ajustements effectués par les responsables des ventes ne sont pas visibles par les subordonnées, qui visualisent uniquement le quota cible ajusté.
- Ascendante : approche collaborative réalisée en plus de la planification descendante. Une fois l'allocation descendante terminée, chaque niveau dans la hiérarchie, en partant du niveau le plus bas, vérifie son quota cible, entre ses engagements en matière de quota et les transmet au niveau supérieur dans la hiérarchie.

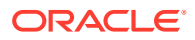

<span id="page-23-0"></span>En fonction de la manière dont l'administrateur a configuré l'application, vous pouvez effectuer les actions suivantes :

- Exécuter une planification ascendante en plus de la planification en cascade ou descendante, puis comparer les résultats.
- Planifier par territoire ou ressource.
- Planifier des quotas cible de superposition en plus des quotas cible principaux.

# Présentation des tâches

Consultez les tâches que vous effectuerez dans Quota Planning. En général, vous effectuerez les tâches dans l'ordre suivant.

- **1.** Définissez des variables utilisateur. Reportez-vous à [Définition des variables](#page-25-0) [utilisateur.](#page-25-0)
- **2.** Définissez la cible de quota pour l'année de planification suivante au niveau de l'ensemble du territoire ou de la ressource. Cette tâche est souvent effectuée par une personne de la gestion des ventes ou des opérations de ventes. Reportezvous à [Définition des quotas cible.](#page-27-0)
- **3.** Ajustez le quota cible par produit si nécessaire. Reportez-vous à la section [Ajustement des cibles par produit.](#page-31-0)
- **4.** Affinez le quota cible de l'une des manières suivantes et, si besoin, utilisez les résultats vérifiés pour votre plan de quota cible.
	- Utilisez Predictive Planning pour prévoir des valeurs futures et utilisez au choix les valeurs prévues dans votre plan. Reportez-vous à la section [Prévision des valeurs de quota cible](#page-32-0).
	- Effectuez une planification de simulation en analysant les différents scénarios du pire et du meilleur cas, ainsi que les scénarios conservatifs, et utilisez au choix l'un de ces scénarios comme plan. Reportez-vous à [Exécution d'une](#page-31-0) [analyse de simulation pour le quota cible.](#page-31-0)
- **5.** Une fois le quota cible de haut niveau défini, utilisez la planification descendante pour l'allouer et réalisez tous les ajustements nécessaires. Reportez-vous à [Exécution d'une planification descendante](#page-33-0). Le type de planification disponible dépend de la manière dont l'administrateur a configuré l'application :
	- Pour en savoir plus sur la planification descendante, reportez-vous à la section [Exécution d'allocations.](#page-35-0) Il s'agit d'un processus à une seule étape qui transmet le quota cible à tous les niveaux inférieurs de la hiérarchie.
	- Pour en savoir plus sur la planification en cascade descendante, reportezvous à la section [Exécution d'allocations en cascade.](#page-36-0) Il s'agit d'un processus itératif. Chaque niveau de la hiérarchie a la possibilité de vérifier le quota cible alloué, d'effectuer des ajustements, puis de transmettre les allocations au prochain niveau inférieur de la hiérarchie.

### **Remarque :**

Si vous ajustez le quota cible global dans **Définir des cibles**, vous devez allouer le quota cible à nouveau.

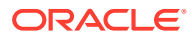

**6.** Si votre entreprise utilise la planification ascendante, effectuez au préalable une planification descendante. Chaque niveau dans la hiérarchie, en commençant par le niveau le plus bas, vérifie le quota alloué, effectue les ajustements nécessaires, puis transmet le quota au prochain niveau supérieur de la hiérarchie pour vérification et approbation. Reportez-vous à [Exécution d'une planification ascendante](#page-39-0).

La planification de quota ascendante peut être un processus itératif, où un représentant commercial soumet son quota cible à son responsable, le responsable effectue un ajustement, puis le représentant commercial le vérifie et le soumet à nouveau. Quota Planning conserve deux versions des chiffres : la version cible et la version ascendante.

- **7.** Si nécessaire pour votre entreprise, ajustez le quota cible final avec le remplissage. Cette tâche est habituellement effectuée par une personne située en haut de la hiérarchie ou à un niveau qui en est proche. Reportez-vous à [Ajustement des cibles de quota par](#page-38-0) [remplissage.](#page-38-0)
- **8.** Analysez le quota cible à l'aide des infolets, des tableaux de bord et des graphiques fournis. Si vous effectuez à la fois une planification descendante et une planification ascendante, vous pouvez comparer les résultats. Reportez-vous à [Analyse des](#page-45-0) [planifications de quota.](#page-45-0)
- **9.** Utilisez des rapports. Reportez-vous aux sections [Reporting dans Sales Planning,](#page-18-0) [Conception avec Financial Reporting Web Studio pour Oracle Enterprise Performance](https://docs.oracle.com/en/cloud/saas/enterprise-performance-management-common/frweb/index.html) [Management Cloud](https://docs.oracle.com/en/cloud/saas/enterprise-performance-management-common/frweb/index.html) et [Utilisation de Financial Reporting pour Oracle Enterprise](https://docs.oracle.com/en/cloud/saas/enterprise-performance-management-common/frafu/index.html) [Performance Management Cloud](https://docs.oracle.com/en/cloud/saas/enterprise-performance-management-common/frafu/index.html).

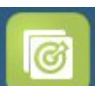

Pour commencer, cliquez sur **Quota Planning de la page d'accueil et** sélectionnez un composant.

### **Remarque :**

Vous ne pouvez peut-être pas voir toutes les fonctionnalités décrites dans cette section, selon la configuration effectuée par l'administrateur, et le flux de navigation peut sembler différent selon la configuration propre à votre entreprise.

| Tâche                                      | Effectuez les tâches<br>suivantes                                                                                                    | Informations supplémentaires                 |
|--------------------------------------------|----------------------------------------------------------------------------------------------------|----------------------------------------------|
| Définir des cibles                         | Définissez un quota cible pour Définition des quotas cible<br>l'année suivante et effectuez<br>les ajustements avant de<br>transmettre le quota cible au<br>prochain niveau inférieur<br>dans la hiérarchie. La<br>définition de cibles représente<br>la première étape dans le<br>processus de planification de<br>quota. |                                              |
| rŦ.<br><b>Planification</b><br>descendante | Exécutez la planification<br>descendante et effectuez des<br>ajustements.                                                                                                    | Exécution d'une planification<br>descendante |

**Tableau 3-1 Tâches Quota Planning**

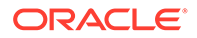

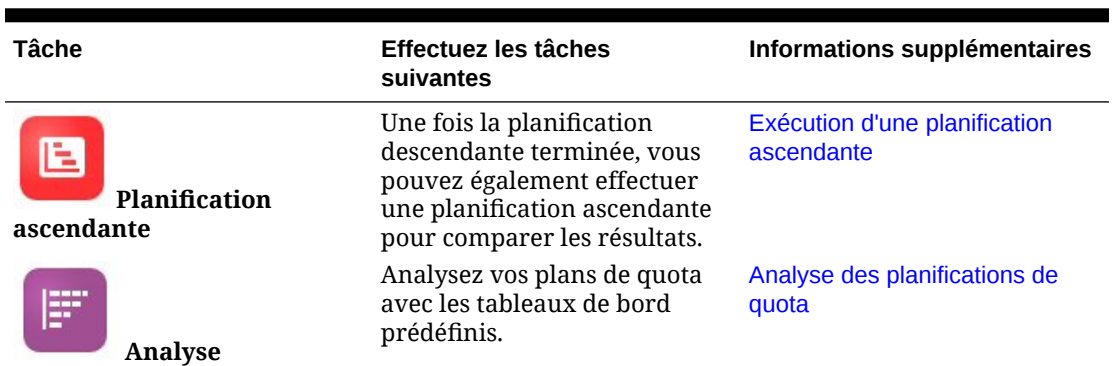

<span id="page-25-0"></span>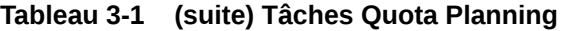

#### **Tutoriels**

Les tutoriels fournissent des instructions avec des vidéos dans l'ordre et de la documentation pour vous aider à explorer une rubrique.

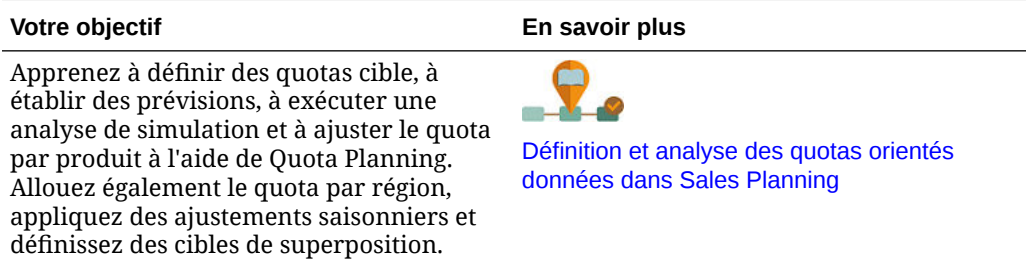

# Définition des variables utilisateur

Chaque planificateur doit définir les variables utilisateur décrites dans cette rubrique.

Les variables utilisateur définissent le contexte pour les formulaires et les tableaux de bord.

**1.** Sur la page d'accueil, cliquez sur **Outils**  $\Box$ , puis sur **Préférences utilisateur** 

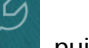

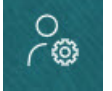

.

L'onglet **Variables utilisateur** répertorie les variables utilisateur configurées par l'administrateur pour chaque dimension et indique, sous **Membre**, le membre actuellement sélectionné pour chaque variable.

- **2.** Si vous avez activé Quota Planning, sélectionnez des membres pour les variables utilisateur suivantes :
	- Comptes : sélectionnez le compte.
	- Territoire de superposition : généralement utilisé pour le territoire de superposition.
	- Produit : sélectionnez le produit.

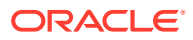

- Territoire de commercial : généralement utilisé pour les représentants commerciaux à utiliser dans la planification ascendante.
- Scénario : sélectionnez le scénario.
- Territoire : généralement utilisé pour le processus principal pour les responsables des ventes et les vice-présidents commerciaux.
- **3.** Si vous avez activé Prévision de vente avancée, sélectionnez des membres pour les variables utilisateur suivantes :
	- Devise : sélectionnez la devise d'entrée.
	- Granularité de période : sélectionnez la granularité applicable à vos prévisions, rapports et analyses. Sélectionnez **Plan hebdomadaire** pour effectuer une prévision au niveau hebdomadaire. Sélectionnez **Total annuel** pour effectuer une prévision au niveau mensuel.
	- Scénario de prévision : sélectionnez **Prévision** ou **Prévision glissante** en fonction des fonctionnalités activées et de la méthode de prévision souhaitée.
	- Devise de reporting : sélectionnez la devise de reporting.
	- Version de prévision : sélectionnez **En cours Ascendant** si vous créez une prévision détaillée.
	- Années : sélectionnez l'année en cours. La plupart des formulaires utilisent la variable de substitution définie pour **OEP\_CurYr** (Année en cours) mais vous pouvez sélectionner une autre année, par exemple pour consulter les années futures.
	- Segments de compte : sélectionnez le segment de compte à utiliser pour l'analyse détaillée.
	- Famille de produits : sélectionnez le produit à utiliser pour l'analyse de produit détaillée.
	- Territoire ou Ressource : sélectionnez le territoire ou la ressource en question.
	- Inducteurs : sélectionnez la mesure (ou le membre parent d'un ensemble de mesures) à analyser en fonction des éléments configurés dans votre application, comme les unités ou le prix de vente moyen. Si la dimension Produit est activée, sélectionnez **OGS\_Product Measure**.
- **4.** Si vous avez activé la planification de compte clé, sélectionnez des membres pour les variables utilisateur suivantes :
	- Segments de comptes : sélectionnez le segment client ou le compte clé à utiliser par défaut.
	- Granularité de période : sélectionnez la période pour laquelle afficher les données.
	- Famille de produits : sélectionnez le groupe de produits à utiliser par défaut pour la planification.
	- Devise de reporting : sélectionnez la devise utilisée pour la planification.
	- Territoire : sélectionnez votre territoire pour la planification (par exemple, votre région ou votre organisation de vente).
	- Années : sélectionnez les années à afficher par défaut.
	- Devise : sélectionnez la devise utilisée pour la planification.
	- Promotion en cours : sélectionnez la promotion à afficher par défaut.
	- Scénario de compte clé : sélectionnez le scénario de planification ou de prévision que vous souhaitez planifier.

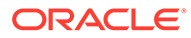

- Version de compte clé : sélectionnez la version que vous souhaitez planifier.
- **5.** Cliquez sur **Enregistrer**.

# <span id="page-27-0"></span>Définition des quotas cible

La définition de cibles de quota représente la première étape dans le processus de planification de quota.

Le quota cible représente le plan stratégique de haut niveau pour l'année suivante, défini au niveau de l'ensemble du territoire ou de la ressource (le plus haut niveau dans la hiérarchie). Il est généralement défini par une personne de la gestion des ventes ou des opérations de ventes.

Définissez un quota cible pour l'année suivante et effectuez des ajustements avant d'allouer le quota cible vers les niveaux inférieurs de la hiérarchie. Les planificateurs effectuent des planifications en cascade, descendantes et parfois ascendantes pour allouer le quota cible dans l'ensemble de la hiérarchie.

Les cibles de quota sont définies à un niveau annuel :

- En tant que pourcentage, basé sur la croissance des valeurs réelles de l'année précédente
- En tant que nombre absolu

définir vos cibles de quota.

• En exécutant une prévision et en utilisant la valeur prévue comme cible

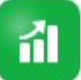

Le composant **Définir des cibles fournit plusieurs façons de vous aider à** 

Prérequis : un administrateur doit avoir chargé les produits/réservations de l'année précédente pour l'ensemble des territoires ou des ressources, et exécuté la règle **Traiter les données réelles**.

Dans la page d'accueil, cliquez sur **Quota Planning , puis sur Définir des** 

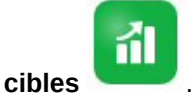

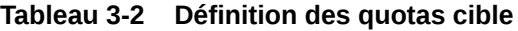

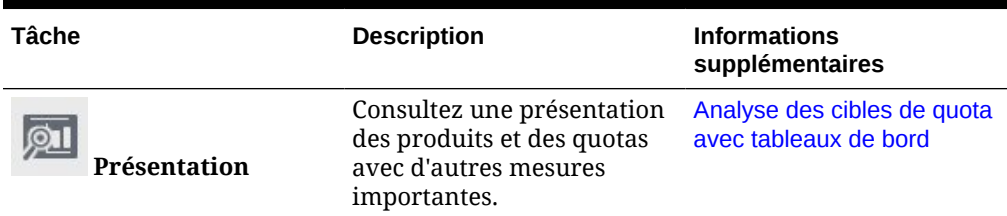

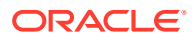

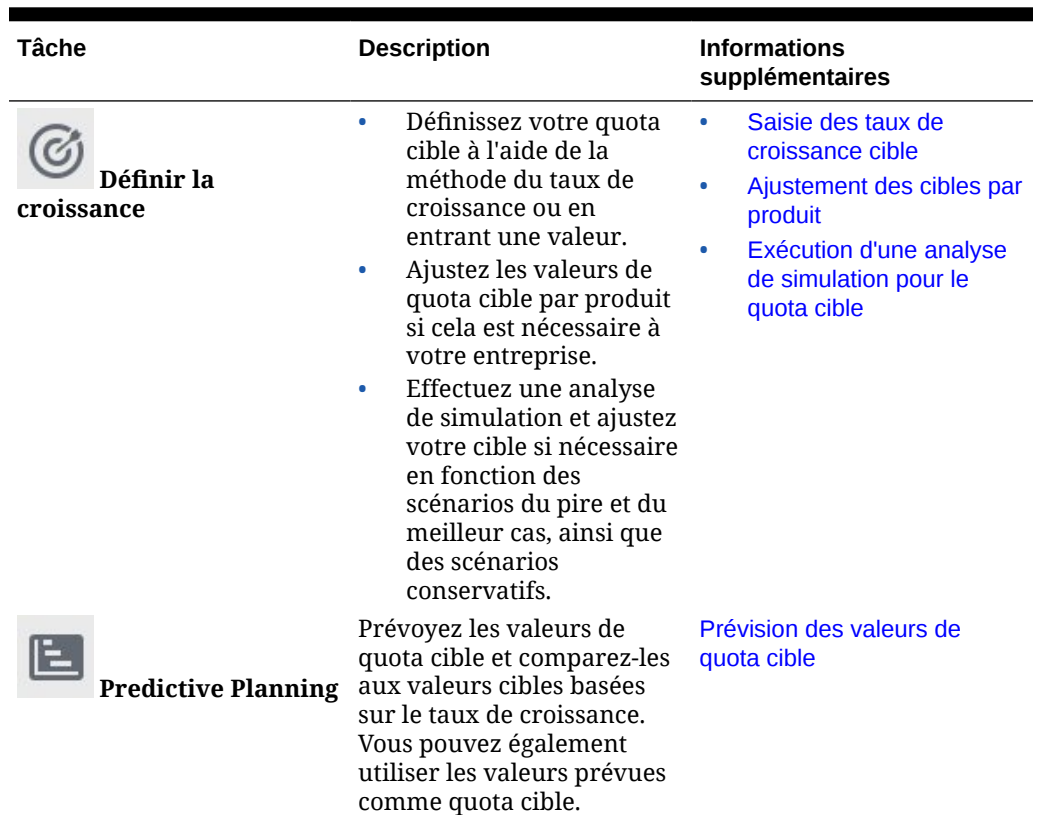

<span id="page-28-0"></span>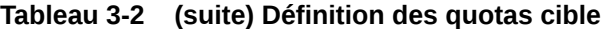

#### **Tutoriels**

Les tutoriels fournissent des instructions avec des vidéos dans l'ordre et de la documentation pour vous aider à explorer une rubrique.

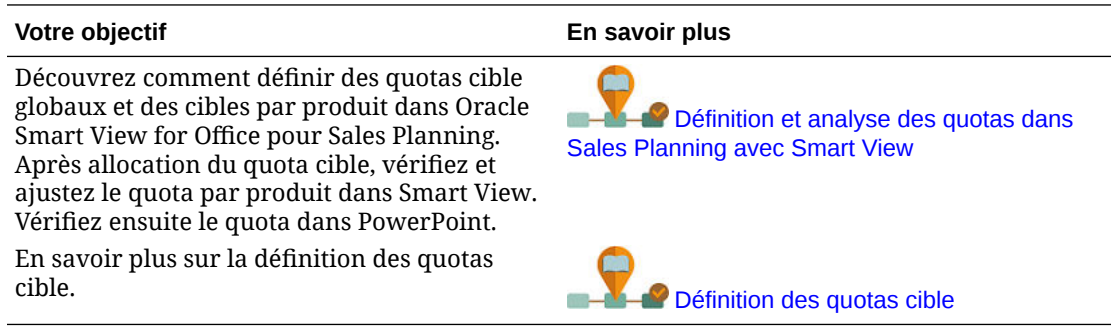

### Définition des quotas cible

La définition de cibles de quota représente la première étape dans le processus de planification de quota.

Le quota cible représente le plan stratégique de haut niveau pour l'année suivante, défini au niveau de l'ensemble du territoire ou de la ressource (le plus haut niveau dans la hiérarchie). Il est généralement défini par une personne de la gestion des ventes ou des opérations de ventes.

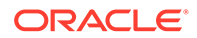

Définissez un quota cible pour l'année suivante et effectuez des ajustements avant d'allouer le quota cible vers les niveaux inférieurs de la hiérarchie. Les planificateurs effectuent des planifications en cascade, descendantes et parfois ascendantes pour allouer le quota cible dans l'ensemble de la hiérarchie.

Les cibles de quota sont définies à un niveau annuel :

- En tant que pourcentage, basé sur la croissance des valeurs réelles de l'année précédente
- En tant que nombre absolu
- En exécutant une prévision et en utilisant la valeur prévue comme cible

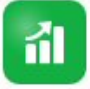

Le composant **Définir des cibles** fournit plusieurs façons de vous aider à

Prérequis : un administrateur doit avoir chargé les produits/réservations de l'année précédente pour l'ensemble des territoires ou des ressources, et exécuté la règle

**Traiter les données réelles**.

définir vos cibles de quota.

Dans la page d'accueil, cliquez sur **Quota Planning , puis sur Définir des** 

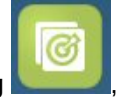

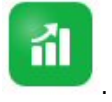

**cibles** .

**Tableau 3-3 Définition des quotas cible**

| Tâche                    | <b>Description</b>                                                                                                    | <b>Informations</b><br>supplémentaires                                                                                                    |
|--------------------------|----------------------------------------------------------------------------------------------------|----------------------------------------------------------------------------------------------------|
| Présentation             | Consultez une présentation<br>des produits et des quotas<br>avec d'autres mesures<br>importantes.                                                                                                    | Analyse des cibles de quota<br>avec tableaux de bord                                                                                                   |
| Définir la<br>croissance | Définissez votre quota<br>٠<br>cible à l'aide de la<br>méthode du taux de<br>croissance ou en<br>entrant une valeur.<br>Ajustez les valeurs de<br>۰<br>quota cible par produit<br>si cela est nécessaire à<br>votre entreprise.<br>Effectuez une analyse<br>$\bullet$<br>de simulation et ajustez<br>votre cible si nécessaire<br>en fonction des<br>scénarios du pire et du<br>meilleur cas, ainsi que<br>des scénarios<br>conservatifs. | Saisie des taux de<br>۰<br>croissance cible<br>Ajustement des cibles par<br>produit<br>Exécution d'une analyse<br>de simulation pour le<br>quota cible |

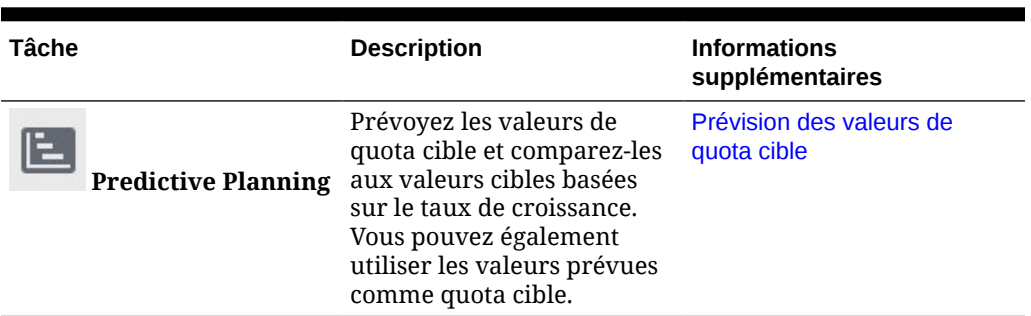

#### <span id="page-30-0"></span>**Tableau 3-3 (suite) Définition des quotas cible**

#### **Tutoriels**

Les tutoriels fournissent des instructions avec des vidéos dans l'ordre et de la documentation pour vous aider à explorer une rubrique.

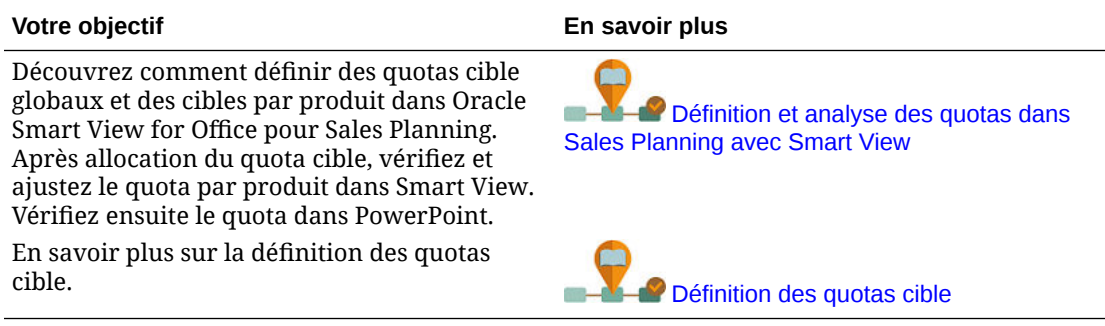

### Saisie des taux de croissance cible

Entrez le quota cible pour l'année de planification à venir.

La planification de quota est effectuée pour l'année de planification suivante, en fonction de la croissance des valeurs réelles de l'année précédente, au niveau de l'ensemble du territoire ou de la ressource. Vous pouvez également entrer directement une valeur pour la cible.

**1.** Sur la page d'accueil, cliquez sur **Quota Planning Communistrative Definir des cibles** 

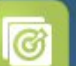

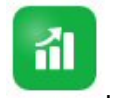

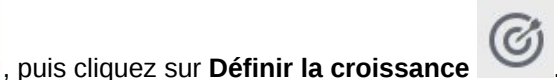

**2.** Dans **% de croissance du plan pour l'année glissante**, entrez un taux de croissance en pourcentage à partir des produits de l'année précédente pour l'ensemble des territoires ou des ressources, puis cliquez sur **Enregistrer**. Vous pouvez également entrer une valeur dans **Planifier le quota cible**. La valeur de **% de croissance du plan pour l'année glissante** est calculée pour vous.

Le quota cible est mis à jour et reflété dans les graphiques et les tableaux de bord. Le quota moyen par représentant est également calculé.

Effectuez ensuite tous les ajustements nécessaires au quota cible :

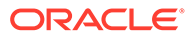

- <span id="page-31-0"></span>• Ajustez les valeurs de quota cible par produit si cela est nécessaire à votre entreprise. Reportez-vous à la section Ajustement des cibles par produit.
- Effectuez une analyse de simulation et ajustez votre cible si nécessaire en fonction des scénarios du pire et du meilleur cas, ainsi que des scénarios conservatifs. Reportez-vous à Exécution d'une analyse de simulation pour le quota cible.
- Prévoyez les valeurs de quota cible et comparez-les aux valeurs cibles basées sur le taux de croissance. Vous pouvez également utiliser les valeurs prévues dans votre plan. Reportez-vous à [Prévision des valeurs de quota cible.](#page-32-0)

Lorsque le quota cible est prêt, allouez-le à l'aide de la planification en cascade ou descendante. Reportez-vous à [Exécution d'une planification descendante](#page-33-0).

### Ajustement des cibles par produit

Si vous planifiez par produit, vous pouvez affiner le quota cible en ajustant les valeurs de quota cible par produit.

Au départ, tous les produits ont le même pourcentage de croissance d'une année sur l'autre, tel que défini dans l'onglet **Définir les cibles globales**. Effectuez l'ajustement par produit conformément aux besoins de votre entreprise.

**1.** Sur la page d'accueil, cliquez sur **Quota Planning**  $\Box$ , puis sur **Définir des** 

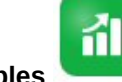

**cibles** , puis cliquez sur **Définir la croissance** .

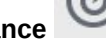

- **2.** Cliquez sur **Ajuster les cibles par produit**.
- **3.** Ajustez le pourcentage de croissance d'une année sur l'autre du quota cible pour chaque produit.
- **4.** Si vous avez prévu différents scénarios, pour ajuster le quota par produit pour chacun d'entre eux, sélectionnez le scénario dans la liste, puis entrez les quotas cible ajustés.

### **5.** Cliquez sur **Enregistrer**.

Le pourcentage de croissance d'une année sur l'autre est ajusté en fonction de vos modifications.

**6.** Pour afficher la cible globale ajustée, cliquez sur **Définir les cibles globales**.

### Exécution d'une analyse de simulation pour le quota cible

Après avoir défini votre quota cible initial pour l'année de planification, vous pouvez effectuer une analyse de simulation pour évaluer les différents scénarios.

Evaluez les meilleur et pire scénarios, ainsi que le scénario conservatif par rapport à votre plan de base, et utilisez éventuellement les valeurs dans votre plan.

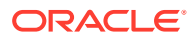

<span id="page-32-0"></span>**1.** Sur la page d'accueil, cliquez sur **Quota Planning in the surfull**, puis sur **Définir des cibles** 

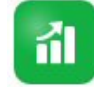

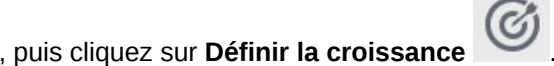

- **2.** Dans l'onglet horizontal **Définir les cibles globales**, cliquez sur **Définir des scénarios de simulation** dans le menu **Actions**.
- **3.** Saisissez les valeurs de pourcentage pour les scénarios **Pire cas**, **Meilleur cas** et **Conservatif** par rapport au plan de base, puis cliquez sur **Lancer**. Des graphiques et des données supplémentaires sont ajoutés à la page **Définir les cibles globales** afin que vous puissiez évaluer et comparer les meilleur et pire scénarios, ainsi que le scénario conservatif par rapport à votre plan de base.

### **Conseil :**

Sur la page **Ajuster les cibles par produit**, modifiez le scénario dans le PDV afin d'afficher les différents scénarios par produit.

**4.** Pour copier à nouveau les données d'un scénario vers le quota cible de votre plan, cliquez sur **Copier les données de simulation** dans le menu **Actions** et sélectionnez les scénarios source et cible, puis cliquez sur **Lancer**.

Pour effacer les scénarios de simulation, dans le menu **Actions**, cliquez sur **Effacer les scénarios de simulation**.

### Prévision des valeurs de quota cible

Si vous possédez des données de produits historiques par territoire ou ressource, vous pouvez effectuer une analyse statistique sur les données afin de prévoir les résultats de produits futurs.

L'exécution de Predictive Planning prévoit les produits futurs par territoire ou ressource. L'utilisation de prévisions permet de définir des cibles en évitant de se baser sur de simples suppositions. Lorsque vous exécutez une prévision, les données historiques pour chaque membre du formulaire sont extraites et analysées à l'aide de techniques de prévision de séries chronologiques afin de prévoir les performances futures pour ces membres. Plus vous possédez d'années dans votre historique, plus les prévisions seront exactes.

**1.** Dans la page d'accueil, cliquez sur **Planification de quota** sur **Définir des** 

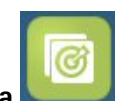

йI

**cibles** , puis sur **Prévoir les cibles** .

- **2.** Par défaut, Predictive Planning prévoit les produits futurs au niveau de l'ensemble du territoire ou de la ressource. Pour effectuer une prévision à un niveau différent, modifiez le PDV.
- **3.** Dans le menu **Actions**, sélectionnez **Predictive Planning**. La prévision s'exécute et la zone de résultats s'ouvre en dessous du formulaire avec un graphique et des informations détaillées concernant la prévision.

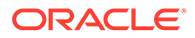

<span id="page-33-0"></span>Utilisez les résultats afin de comparer les valeurs prévues à vos valeurs cibles planifiées pour chaque membre, avec les valeurs pour les scénarios du pire et du meilleur cas.

Consultez Prévision de valeurs futures en fonction des performances passées pour plus d'informations sur l'utilisation des prévisions.

Vous pouvez également modifier l'affichage du graphique, ainsi que les plages de date historiques et futures pour la prévision. Reportez-vous à Personnalisation du graphique.

**4.** Pour visualiser les produits globaux prévus comparés aux réservations de l'année précédente et au quota cible global planifié, cliquez sur **Définir la croissance**

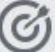

 et examinez la colonne **Produits prévus**. Si besoin, ajustez la valeur **% de croissance de l'année glissante**.

**5.** Pour obtenir un plan plus précis basé sur des statistiques, vous pouvez utiliser les

valeurs prévues comme cibles. Cliquez sur **Définir la croissance** , puis sélectionnez **Définir les prévisions comme cible** dans le menu **Actions**. Le quota cible est mis à jour avec la valeur prévue.

### Analyse des cibles de quota avec tableaux de bord

Les tableaux de bord prédéfinis vous donnent un aperçu de la planification globale de quotas. Vous pouvez explorer les membres dans les graphiques de tableau de bord pour afficher le niveau de détail de votre choix.

A tout moment du processus de planification de quota, vous pouvez utiliser les tableaux de bord dans **Définir des cibles** pour obtenir un aperçu de vos plans de quota et produits.

**1.** Sur la page d'accueil, cliquez sur **Quota Planning Communistration**, puis sur **Définir des** 

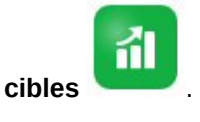

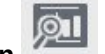

**2.** Cliquez sur **Présentation** .

# Exécution d'une planification descendante

Une fois le quota cible défini, utilisez la planification descendante pour l'allouer.

Selon la configuration de l'application définie par votre administrateur, réalisez une planification descendante ou en cascade.

• Descendante : lorsque le paramètre de cible est centralisé, les planificateurs procèdent à une planification descendante afin d'allouer le quota cible en commençant par le plus haut niveau de la hiérarchie jusqu'à chaque niveau inférieur de la hiérarchie de dimensions, dans l'ensemble de la hiérarchie.

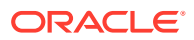

• En cascade descendante : lorsque le paramètre de cible est décentralisé avec des entrées provenant de tous les niveaux de la hiérarchie, les planificateurs procèdent à une planification en cascade afin d'allouer le quota cible en commençant par le plus haut niveau de la hiérarchie étape par étape jusqu'à chaque niveau inférieur de la hiérarchie de dimensions. Chaque niveau dans la hiérarchie effectue une vérification et un ajustement avant la transmission du quota cible au niveau inférieur.

Les planificateurs peuvent effectuer des ajustements sur la cible de quota avant de l'allouer :

- Ajustement par produit : par exemple, pour modifier les quotas en vue de la planification des modifications de portefeuille.
- Ajustement par compte : par exemple, pour modifier les quotas si les données historiques ne reflètent pas le potentiel du client.
- Ajustement pour la saisonnalité et les périodes : par exemple, pour refléter les périodes de jours fériés ou les tendances des ventes et des clients.
- Ajustement par remplissage.

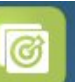

Sur la page d'accueil, cliquez sur **Quota Planning** , puis cliquez sur **Planification**

rin. **descendante** .

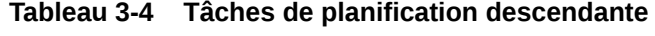

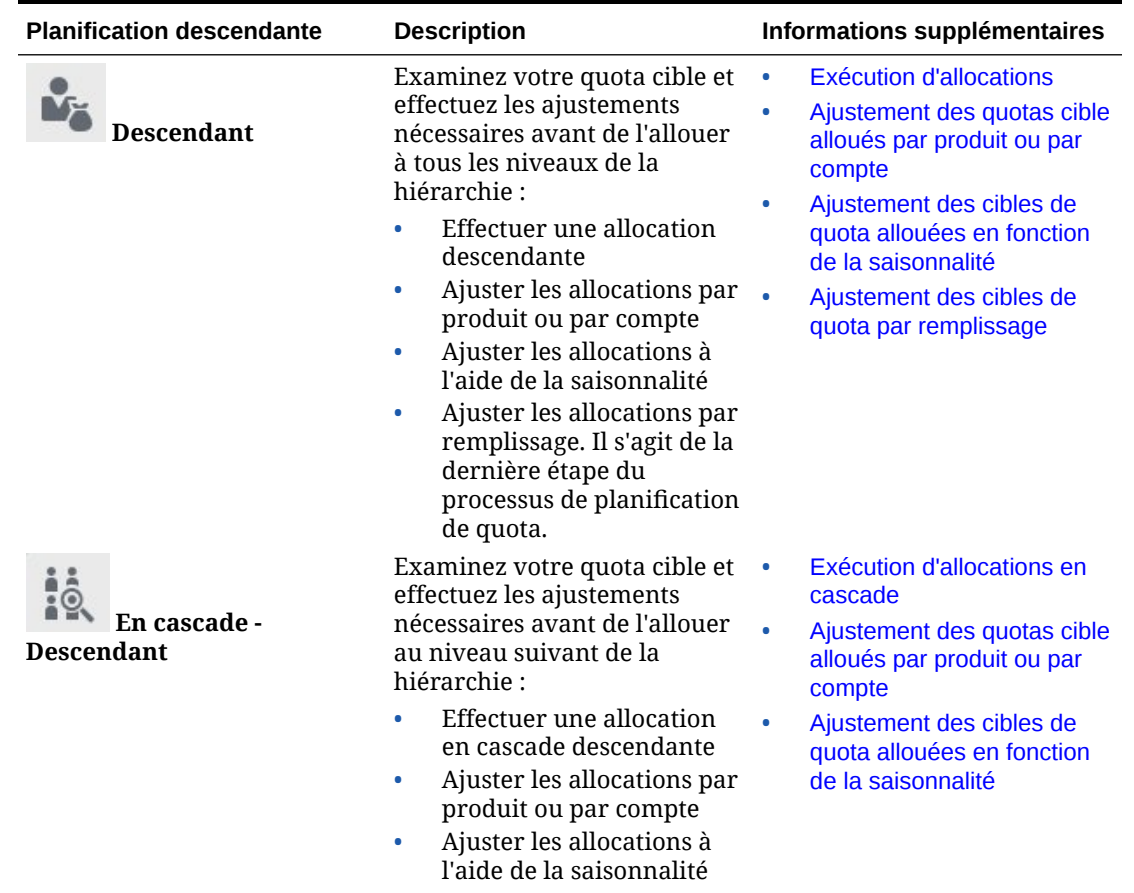

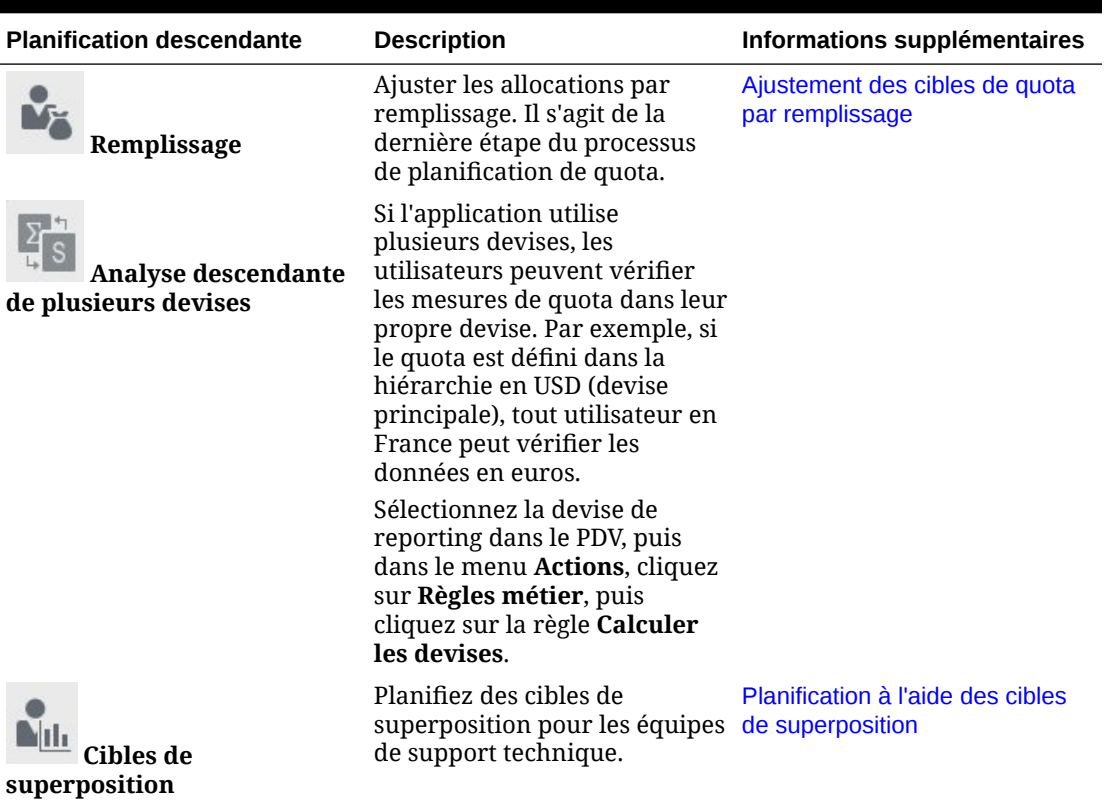

### <span id="page-35-0"></span>**Tableau 3-4 (suite) Tâches de planification descendante**

#### **Tutoriels**

Les tutoriels fournissent des instructions avec des vidéos dans l'ordre et de la documentation pour vous aider à explorer une rubrique.

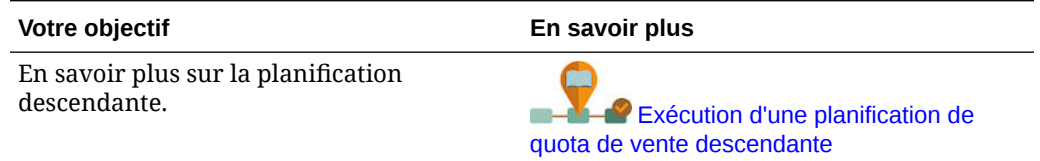

### Exécution d'allocations

Vérifiez le quota cible et effectuez tous les ajustements nécessaires avant d'allouer le quota cible vers les niveaux inférieurs de la hiérarchie.

Avec la planification, le quota de niveau supérieur est diffusé dans tous les niveaux de la hiérarchie en fonction des données historiques.

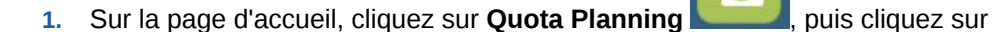

rin.

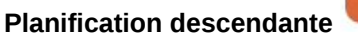

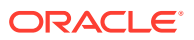

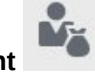

<span id="page-36-0"></span>**2.** Dans l'onglet vertical **Descendant** , vérifiez les informations du quota cible dans

**3.** Dans le menu **Actions**, sélectionnez **Allocation descendante**. Le quota cible est alloué à tous les niveaux de la hiérarchie.

l'onglet horizontal **Descendant**.

- **4.** Pour effectuer des ajustements, cliquez sur l'onglet horizontal **Vérifier et ajuster**. Ensuite, entrez les ajustements nécessaires dans **Valeur d'ajustement** dans la zone **Cible sur tout le territoire**, puis cliquez sur **Enregistrer**. En fonction de la façon dont votre administrateur a configuré l'application, vous ne serez peut-être pas en mesure d'effectuer l'allocation de sorte que les valeurs ajustées dépassent ou soient inférieures au quota alloué. Si l'administrateur l'exige, vous devez vous assurer que les valeurs ajustées sont égales au **quota alloué** global.
- **5.** Effectuez tous les ajustements par produit ou par compte, ou concernant la saisonnalité. Reportez-vous aux sections [Ajustement des quotas cible alloués par produit ou par](#page-37-0) [compte](#page-37-0) et [Ajustement des cibles de quota allouées en fonction de la saisonnalité](#page-38-0).
- **6.** Les directeurs peuvent appliquer le remplissage si nécessaire, comme dernière étape du processus de planification de quota. Reportez-vous à [Ajustement des cibles de quota par](#page-38-0) [remplissage.](#page-38-0)

Si votre équipe exécute également une planification ascendante, appliquez le remplissage une fois le processus de planification ascendante terminé.

### Exécution d'allocations en cascade

Vérifiez le quota cible alloué et effectuez tous les ajustements nécessaires avant de soumettre le quota au prochain niveau inférieur de la hiérarchie.

Le quota cible de niveau supérieur est réparti sur l'ensemble de la hiérarchie en fonction des données historiques. Avec la planification en cascade, chaque niveau de la hiérarchie peut examiner son quota cible alloué, effectuer des ajustements si nécessaire et le transmettre au niveau suivant de la hiérarchie.

**1.** Sur la page d'accueil, cliquez sur **Quota Planning , puis cliquez sur** 

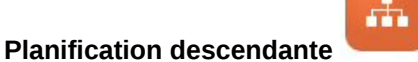

- 2. Dans l'onglet vertical **En cascade Descendant** . puis dans l'onglet **Planification descendante et ajustement** et la zone **Ma cible**, sélectionnez le niveau de la hiérarchie de ressources ou de territoire à partir du PDV si nécessaire.
- **3.** Examinez votre quota alloué, puis sélectionnez **Allocation en cascade** dans le menu **Actions**.

Le quota est transféré vers le niveau inférieur suivant de la hiérarchie et la zone **Cible de mon équipe** est mise à jour avec les valeurs **Quota cible alloué**.

La règle Allocation en cascade transmet au niveau inférieur la répartition de l'allocation en fonction des réservations de l'année précédente entre les produits, les comptes, les périodes ou d'autres dimensions selon la dimensionnalité de votre application.

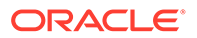

<span id="page-37-0"></span>**4.** Dans la zone **Cible de mon équipe**, examinez **Quota cible alloué** et effectuez des ajustements dans le champ **Valeur d'ajustement** si besoin, puis cliquez sur **Enregistrer**.

En fonction de la façon dont votre administrateur a configuré l'application, vous ne serez peut-être pas en mesure d'effectuer l'allocation de sorte que les valeurs ajustées dépassent ou soient inférieures au quota alloué. Si l'administrateur l'exige, vous devez vous assurer que les valeurs ajustées sont égales au **quota alloué** global.

- **5.** Effectuez tous les ajustements par produit ou par compte, ou concernant la saisonnalité. Reportez-vous aux sections Ajustement des quotas cible alloués par produit ou par compte et [Ajustement des cibles de quota allouées en fonction de](#page-38-0) [la saisonnalité](#page-38-0).
- **6.** En fonction de la configuration système de votre organisation, notifiez le niveau inférieur suivant de la hiérarchie. Ce dernier peut maintenant exécuter le même processus. Répétez le processus jusqu'à ce que le quota cible soit alloué au niveau le plus bas de la hiérarchie.
- **7.** Les directeurs peuvent appliquer le remplissage si nécessaire, comme dernière étape du processus de planification de quota. Reportez-vous à [Ajustement des](#page-38-0) [cibles de quota par remplissage](#page-38-0). Si votre équipe exécute également une planification ascendante, appliquez le remplissage une fois le processus de planification ascendante terminé.

### Ajustement des quotas cible alloués par produit ou par compte

Vous pouvez effectuer des ajustements au quota alloué pour votre équipe par produit ou par compte.

**1.** Sur la page d'accueil, cliquez sur **Quota Planning , puis cliquez sur Planification descendante** . **2.** Dans l'onglet vertical **En cascade - Descendant Descendant** cliquez sur l'onglet horizontal **Ajuster par produit** ou **Ajuster par compte**. **3.** Dans la zone **Cible de mon équipe par <Produit ou Compte>** (pour une planification en cascade) ou la zone **Tout le territoire par <Produit ou Compte>** (pour une planification), modifiez les valeurs dans **Valeur d'ajustement** pour chaque produit ou compte, puis cliquez sur **Enregistrer**. Vous ne pouvez pas entrer de valeurs qui dépassent la valeur cible globale, et la cible générale n'est pas modifiée par les valeurs que vous entrez ici. En fonction de la façon dont votre administrateur a configuré l'application, vous ne serez peut-être pas en mesure d'effectuer l'allocation de sorte que les valeurs

ajustées dépassent ou soient inférieures au quota alloué. Si l'administrateur l'exige, vous devez vous assurer que les valeurs ajustées sont égales au **quota alloué** global.

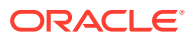

### <span id="page-38-0"></span>Ajustement des cibles de quota allouées en fonction de la saisonnalité

Par défaut, les cibles de quota sont diffusées en fonction des données historiques, mais vous pouvez toutefois ajuster la diffusion en fonction de la saisonnalité.

Effectuez les ajustements pour chaque mois de l'année de planification à venir, par exemple pour refléter les tendances de consommation et d'achat ou les jours fériés. Cette option remplace la diffusion d'origine par la diffusion ajustée à la saison.

**1.** Sur la page d'accueil, cliquez sur **Quota Planning , puis cliquez sur** 

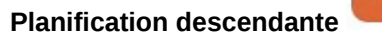

- **2.** Dans l'onglet vertical **En cascade Descendant and Solution** ou **Descendant** sur l'onglet horizontal **Saisonnalité et diffusion de période**.
- **3.** Ajustez les pourcentages pour chaque période. En fonction de la façon dont votre administrateur a configuré l'application, vous ne serez peut-être pas en mesure d'effectuer l'allocation de sorte que les valeurs ajustées dépassent ou soient inférieures au quota alloué. Si l'administrateur l'exige, vous devez vous assurer que les valeurs ajustées sont égales au **quota alloué** global.
- **4.** Dans le menu **Actions**, sélectionnez **Appliquer la saisonnalité**. Les graphiques et la grille du quota cible sont mis à jour à l'aide des valeurs nouvellement diffusées. Les modifications de saisonnalité sont appliquées aux membres parents et enfants.

### Ajustement des cibles de quota par remplissage

Lorsque votre quota cible de niveau supérieur possède sa valeur finale, vous pouvez remplir les résultats.

Le remplissage est un ajustement final à l'échelle de l'entreprise, au niveau supérieur, qui permet d'ajuster le quota cible entier, par exemple pour modifier les quotas en anticipation de risques connus ou possibles. Le remplissage est généralement la dernière étape du processus de planification de quota, effectuée après la planification descendante et ascendante. Cette tâche est habituellement effectuée par une personne située en haut de la hiérarchie ou à un niveau qui en est proche.

**1.** Sur la page d'accueil, cliquez sur **Quota Planning in the clique** sur

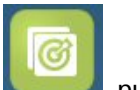

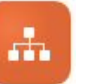

**2.** Cliquez sur **Remplissage** .

**Planification descendante** .

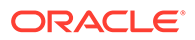

- <span id="page-39-0"></span>**3.** Entrez un pourcentage de remplissage dans la colonne **% de remplissage d'entrée**, puis cliquez sur **Enregistrer**.
- **4.** Dans le menu **Actions**, cliquez sur **Règles métier**, puis lancez la règle **Remplissage descendant**.
- **5.** Vérifiez la valeur d'ajustement du remplissage et le quota cible final dans la zone **Cible finale de mon équipe**.

### **Remarque :**

Si vous effectuez d'autres ajustements ou une réallocation, vous devez ajuster le remplissage à nouveau.

### Planification à l'aide des cibles de superposition

Vous pouvez exécuter la planification en utilisant des cibles de superposition pour les équipes qui ne sont pas directement responsables du quota et qui fournissent un rôle annexe dans la satisfaction des cibles de quota.

Par exemple, planifiez les quotas pour les équipes de ventes spécialisées, qui assistent les équipes de ventes principales, à l'aide de cibles de superposition. Leurs quotas sont mesurés sur les produits affectés.

Le pourcentage de croissance de superposition est basé sur un pourcentage des réservations affectées de l'année précédente.

- **1.** Sur la page d'accueil, cliquez sur **Quota Planning** , puis cliquez sur 55 **Planification descendante** . **2.** Cliquez sur **Cibles de superposition** .
- **3.** Dans la zone **Ma cible de superposition**, entrez un pourcentage de croissance de superposition et cliquez sur **Enregistrer**.
- **4.** Dans la zone **Cible de superposition de mon équipe**, entrez un ajustement de superposition le cas échéant et cliquez sur **Enregistrer**.
- **5.** Pour appliquer la saisonnalité aux cibles de superposition, cliquez sur l'onglet horizontal **Saisonnalité et diffusion de période**, ajustez les pourcentages pour chaque période, puis dans le menu **Actions**, sélectionnez **Appliquer la saisonnalité de superposition**.

# Exécution d'une planification ascendante

La planification ascendante est une approche collaborative effectuée en plus de la planification descendante.

Avec la planification ascendante, tous les représentants commerciaux sont impliqués dans le processus. Une fois l'allocation descendante terminée, chaque niveau dans la

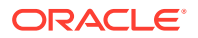

hiérarchie, en partant du niveau le plus bas, vérifie son quota descendant final, effectue les ajustements nécessaires pour ses comptes et soumet le quota attendu au niveau supérieur suivant dans la hiérarchie.

La planification de quota ascendante peut être un processus itératif, où un représentant commercial soumet son quota cible à son responsable, le responsable effectue un ajustement, puis le représentant commercial le vérifie et le soumet à nouveau.

La planification ascendante vous permet d'ajouter un nouveau produit ou compte, puis d'y allouer un quota. Ainsi, vous pouvez effectuer l'allocation même en l'absence de données historiques.

Votre administrateur a peut-être configuré un processus d'approbation pour gérer ce workflow.

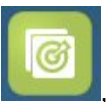

Sur la page d'accueil, cliquez sur **Quota Planning , puis sur Planification** 

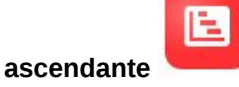

#### **Tableau 3-5 Tâches de planification ascendante**

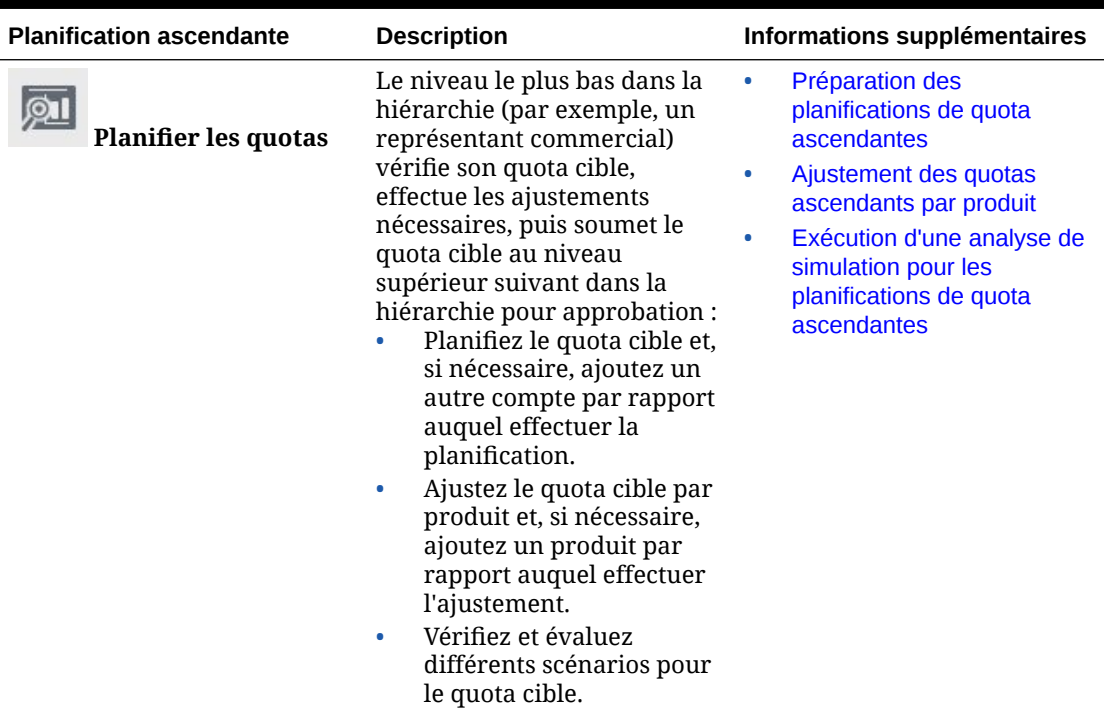

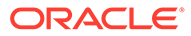

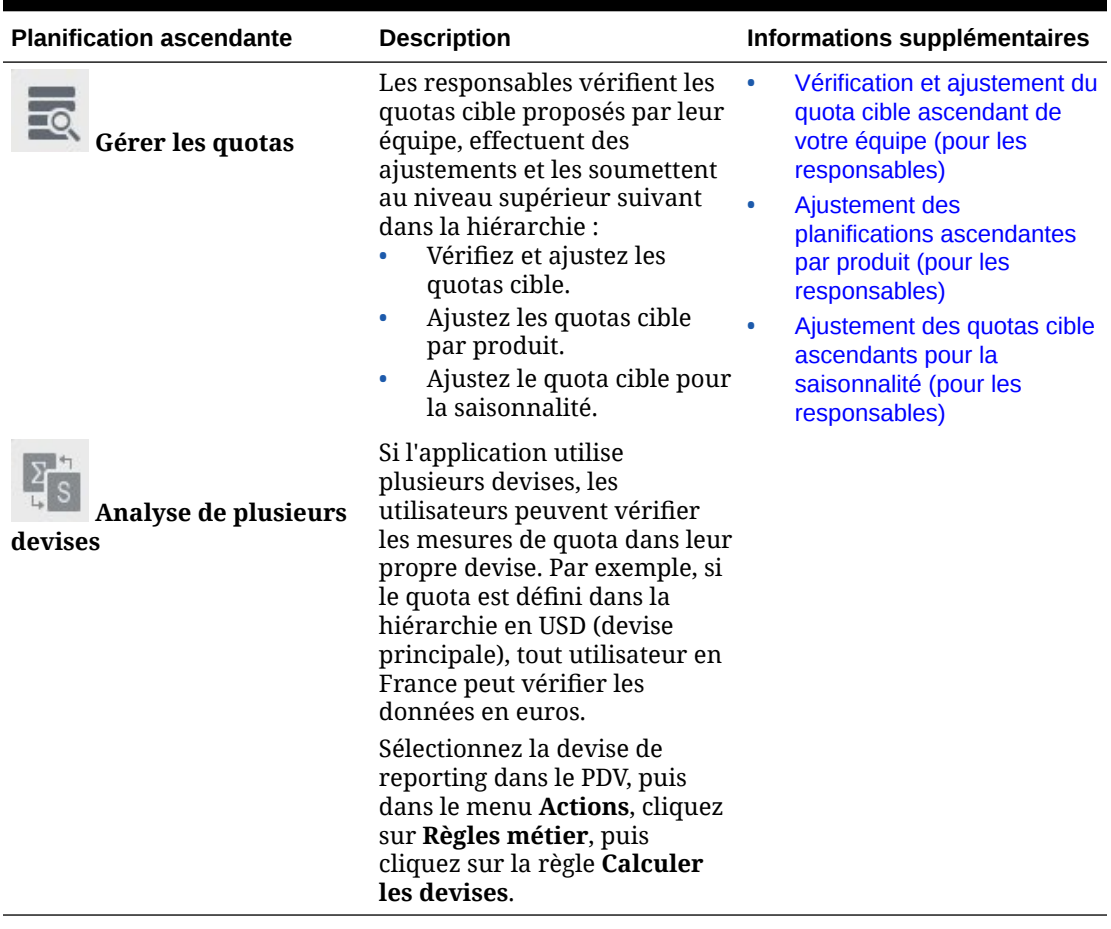

<span id="page-41-0"></span>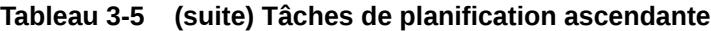

#### **Tutoriels**

Les tutoriels fournissent des instructions avec des vidéos dans l'ordre et de la documentation pour vous aider à explorer une rubrique.

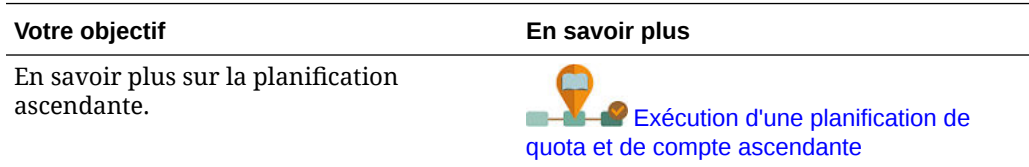

# Préparation des planifications de quota ascendantes

Le niveau le plus bas dans la hiérarchie (par exemple, un représentant commercial) vérifie son quota cible, effectue les ajustements nécessaires, puis soumet le quota cible au niveau supérieur suivant dans la hiérarchie pour approbation.

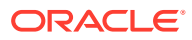

<span id="page-42-0"></span>**1.** Sur la page d'accueil, cliquez sur **Quota Planning in the sur Planification** 

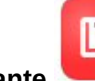

**ascendante** , puis cliquez sur **Planifier les quotas** .

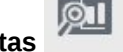

- **2.** Dans l'onglet horizontal **Planifier le quota**, modifiez le PDV pour refléter votre niveau dans la hiérarchie si nécessaire.
- **3.** Dans la zone **Récapitulatif de quota**, vérifiez le quota descendant que votre responsable vous a alloué, ainsi que le pourcentage de croissance global.
- **4.** Dans la zone **Définir le quota**, entrez votre proposition de quota cible pour chaque compte, puis cliquez sur **Enregistrer**.

### **Remarque :**

Si vous devez effectuer la planification par rapport à un autre compte, vous pouvez ajouter un compte qui existe déjà dans la hiérarchie. Dans la zone **Définir le quota**, dans le menu **Actions**, sélectionnez **Ajouter un compte**. Sélectionnez le compte à ajouter, entrez le montant du quota proposé, puis cliquez sur **Lancer**.

- **5.** Dans la zone **Récapitulatif de quota**, dans le menu **Actions**, sélectionnez **Agréger le quota**.
- **6.** Effectuez les ajustements nécessaires par produit ou effectuez une planification de simulation pour évaluer les différents scénarios. Reportez-vous aux sections Ajustement des quotas ascendants par produit et [Exécution d'une analyse de simulation pour les](#page-43-0) [planifications de quota ascendantes](#page-43-0).

En fonction du système configuré dans votre organisation, lorsque la planification de quota est terminée, avertissez le niveau supérieur suivant dans la hiérarchie. Ensuite, le niveau supérieur suivant dans la hiérarchie peut vérifier et ajuster le quota de son équipe. Reportezvous à [Vérification et ajustement du quota cible ascendant de votre équipe \(pour les](#page-43-0) [responsables\).](#page-43-0)

### Ajustement des quotas ascendants par produit

Après avoir estimé le quota ascendant, vous pouvez ajuster l'allocation de quota par produit.

**1.** Sur la page d'accueil, cliquez sur **Quota Planning** , puis sur **Planification** 

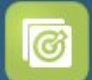

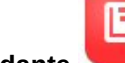

**ascendante** , puis cliquez sur **Planifier les quotas** 

- **2.** Cliquez sur l'onglet horizontal **Ajuster par produit**.
- **3.** Dans la zone **Définir le quota par produit**, modifiez les valeurs pour chaque produit, puis cliquez sur **Enregistrer**.

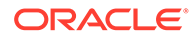

<span id="page-43-0"></span>**Remarque :**

Si vous devez effectuer la planification par rapport à un autre produit, vous pouvez ajouter un produit qui existe déjà dans la hiérarchie. Dans la zone **Définir le quota par produit**, dans le menu **Actions**, sélectionnez **Ajouter un produit**. Sélectionnez le produit à ajouter, entrez le montant du quota proposé, puis cliquez sur **Lancer**.

Exécution d'une analyse de simulation pour les planifications de quota ascendantes

> Les représentants commerciaux affinent leur quota cible avant de le transmettre au niveau supérieur suivant dans la hiérarchie.

**1.** Sur la page d'accueil, cliquez sur **Quota Planning in the sur Planification** 

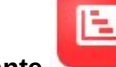

**ascendante** , puis cliquez sur **Planifier les quotas** 

- **2.** Cliquez sur l'onglet horizontal **Analyse et comparaison de scénarios**.
- **3.** Dans le menu **Actions**, sélectionnez **Définir des scénarios de simulation**.
- **4.** Saisissez les valeurs en pourcentage pour **Pire cas**, **Meilleur cas** et **Conservatif**, puis cliquez sur **Lancer**. Les données et les graphiques supplémentaires sont ajoutés à la page afin que vous puissiez évaluer et comparer les scénarios du pire et du meilleur cas, ainsi que les scénarios conservatifs dans votre quota de planification.
- **5.** Pour copier des données à partir d'un scénario vers votre plan, cliquez sur **Copier les données de simulation** dans le menu **Actions** et sélectionnez les scénarios source et cible, puis cliquez sur **Lancer**.

Pour effacer les scénarios de simulation, dans le menu **Actions**, cliquez sur **Effacer les scénarios de simulation**.

Vérification et ajustement du quota cible ascendant de votre équipe (pour les responsables)

> Une fois que l'équipe a terminé la définition des quotas cible ascendants, vous pouvez vérifier les cibles et effectuer des ajustements avant de les transmettre au niveau supérieur de la hiérarchie.

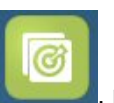

**1.** Sur la page d'accueil, cliquez sur **Quota Planning , puis sur Planification** 

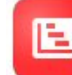

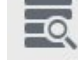

**ascendante** , puis cliquez sur **Gérer les quotas** .

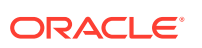

- <span id="page-44-0"></span>**2.** Dans l'onglet horizontal **Responsable – Vérification et ajustement de quota**, modifiez le PDV pour refléter votre niveau dans la hiérarchie si nécessaire.
- **3.** Dans le menu **Actions**, sélectionnez **Agréger le quota**. La règle agrège les nombres pour votre équipe dans le niveau inférieur suivant de la hiérarchie.
- **4.** Dans la zone **Quota de mon équipe**, apportez des modifications dans la colonne **Valeur d'ajustement**, puis cliquez sur **Enregistrer**. Pour la planification ascendante, cette valeur n'est pas restreinte.
- **5.** Dans la zone **Récapitulatif de quota**, vérifiez les valeurs **Valeur ajustée** et **Quota ajusté**.
- **6.** Effectuez les ajustements nécessaires par produit ou pour la saisonnalité. Reportez-vous aux sections Ajustement des planifications ascendantes par produit (pour les responsables) et [Ajustement des quotas cible ascendants pour la saisonnalité \(pour les](#page-45-0) [responsables\).](#page-45-0)
- **7.** Lorsque les ajustements sont terminés, dans l'onglet horizontal **Responsable – Vérification et ajustement de quota**, sélectionnez **Agréger le quota** dans le menu **Actions**.

En fonction du système configuré dans votre organisation, avertissez le niveau supérieur suivant dans la hiérarchie. Ensuite, le niveau supérieur suivant dans la hiérarchie peut procéder de la même façon. Répétez ce processus jusqu'à ce que le quota cible soit alloué au niveau le plus haut dans la hiérarchie.

Une fois la planification ascendante terminée, les responsables peuvent vérifier et comparer les quotas cible descendant et ascendant, ajouter un remplissage si nécessaire et finaliser la planification de quota.

### Ajustement des planifications ascendantes par produit (pour les responsables)

Les responsables peuvent ajuster les planifications ascendantes de leur équipe par produit avant de les soumettre au niveau supérieur dans la hiérarchie.

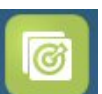

**1.** Sur la page d'accueil, cliquez sur **Quota Planning** , puis sur **Planification** 

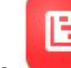

**ascendante** , puis cliquez sur **Gérer les quotas** .

- **2.** Cliquez sur l'onglet horizontal **Responsable Ajuster par produit**.
- **3.** Dans la zone **Quota de mon équipe par produit**, modifiez les valeurs dans **Valeur d'ajustement** pour chaque produit, puis cliquez sur **Enregistrer**. Pour la planification ascendante, cette valeur n'est pas restreinte.
- **4.** Lorsque les ajustements sont terminés, dans l'onglet horizontal **Responsable – Vérification et ajustement de quota**, sélectionnez **Agréger le quota** dans le menu **Actions**.

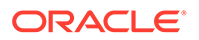

### <span id="page-45-0"></span>Ajustement des quotas cible ascendants pour la saisonnalité (pour les responsables)

Par défaut, les quotas cible sont répartis en fonction des données historiques. Cependant, vous pouvez ajuster la répartition si besoin par saison.

Effectuez les ajustements pour chaque mois de l'année de planification à venir, par exemple pour refléter les tendances de consommation et d'achat ou les jours fériés. Cette option remplace la diffusion d'origine par la diffusion ajustée à la saison.

**1.** Sur la page d'accueil, cliquez sur **Quota Planning** , puis sur **Planification** 

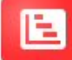

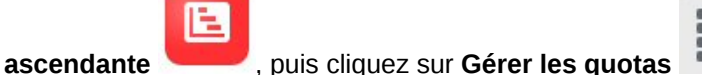

- **2.** Cliquez sur l'onglet horizontal **Saisonnalité et diffusion de période**.
- **3.** Ajustez les pourcentages pour chaque période.
- **4.** Dans le menu **Actions**, sélectionnez **Appliquer la saisonnalité**. La grille et les graphiques sont mis à jour à l'aide des valeurs nouvellement diffusées.
- **5.** Lorsque les ajustements sont terminés, dans l'onglet horizontal **Responsable – Vérification et ajustement de quota**, sélectionnez **Agréger le quota** dans le menu **Actions**.

# Analyse des planifications de quota

Dans Quota Planning, le composant **Analyse** fournit des tableaux de bord prédéfinis qui vous donnent un aperçu de vos planifications de quota.

Pour analyser le quota cible Quota Planning, sur la page d'accueil, cliquez sur **Quota**

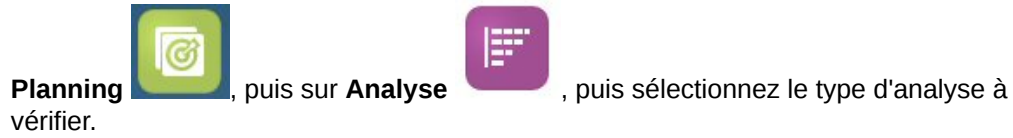

#### **Tableau 3-6 Analyse des planifications de quota**

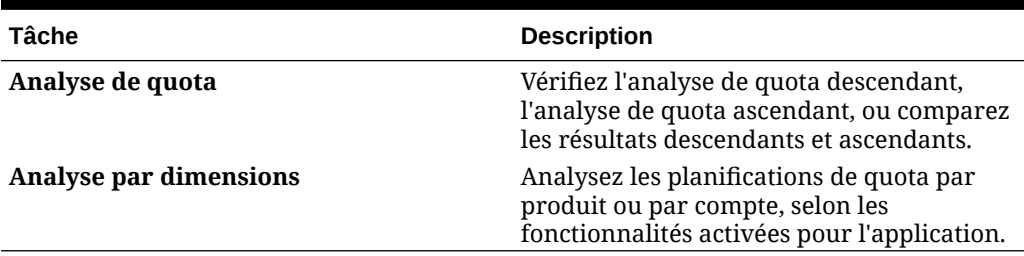

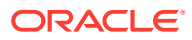

De plus, utilisez les infolets fournis pour obtenir un aperçu rapide sur les données qui guident vos décisions et vos actions. Sur la page d'accueil, cliquez sur les points d'infolet vers le haut

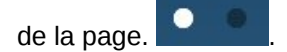

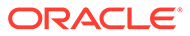

# <span id="page-47-0"></span>4 Utilisation de Prévision de vente avancée

#### **Voir aussi :**

- Présentation des tâches Examinez les tâches que vous allez effectuer dans Prévision de vente avancée.
- [Définition des variables utilisateur](#page-25-0) Chaque planificateur doit définir les variables utilisateur décrites dans cette rubrique.
- [Exécution de la prévision de vente générique](#page-50-0) Utilisez la prévision de vente générique pour réviser, ajuster, anticiper et analyser vos prévisions de vente.

## Présentation des tâches

Examinez les tâches que vous allez effectuer dans Prévision de vente avancée.

Prévision de vente avancée permet de réaliser des prévisions de vente collaboratives. L'administrateur charge les données, telles que les données réelles historiques, les validations de prévision du CRM, le pipeline et les données de quota. A partir de ces données, les responsables des ventes et les représentants commerciaux utilisent la planification prédictive et les ajustements de prévision pour créer des validations de prévision des ventes fiables. En fonction de la granularité du modèle, vous réalisez des prévisions au niveau hebdomadaire, mensuel ou au niveau de la prévision glissante.

En général, vous effectuerez les tâches dans l'ordre suivant.

- **1.** Définissez des variables utilisateur. Reportez-vous à [Définition des variables utilisateur.](#page-25-0)
- **2.** Vérifiez la cible de prévision et la validation de prévision au niveau du territoire ou de la ressource, ou au niveau du produit et du compte détaillé. Reportez-vous à [Vérification](#page-51-0) [des données de prévision.](#page-51-0)
- **3.** Si l'administrateur a chargé des données historiques, exécutez les prévisions de revenus à un niveau élevé afin d'analyser les meilleur et pire cas, ainsi que les scénarios conservatifs. Reportez-vous à la section [Amélioration de la précision des prévisions à](#page-51-0) [l'aide de prédictions](#page-51-0).
- **4.** Consultez le tableau de bord **Pipeline et couverture**.
- **5.** Une fois la prévision, les prédictions et le pipeline vérifiés, effectuez les ajustements que vous jugez nécessaires. Reportez-vous à la section [Ajustement de la prévision.](#page-53-0)
- **6.** Exécutez les prédictions à un niveau détaillé et comparez les différents scénarios de simulation à votre prévision. Reportez-vous à [Amélioration de la précision des prévisions](#page-51-0) [à l'aide de prédictions](#page-51-0).
- **7.** Une fois que vous avez vérifié la prévision au niveau détaillé, apportez des ajustements de validation de prévision au niveau du produit ou du client détaillé, si nécessaire. Reportez-vous à [Ajustement de la prévision](#page-53-0).
- **8.** Examinez les tableaux de bord **Présentation** et **Pipeline et couverture** et vérifiez que votre validation de prévision est définitive.

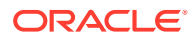

<span id="page-48-0"></span>**9.** Utilisez des rapports. Reportez-vous aux sections [Reporting dans Sales Planning,](#page-18-0) [Conception avec Financial Reporting Web Studio pour Oracle Enterprise](https://docs.oracle.com/en/cloud/saas/enterprise-performance-management-common/frweb/index.html) [Performance Management Cloud](https://docs.oracle.com/en/cloud/saas/enterprise-performance-management-common/frweb/index.html) et [Utilisation de Financial Reporting pour Oracle](https://docs.oracle.com/en/cloud/saas/enterprise-performance-management-common/frafu/index.html) [Enterprise Performance Management Cloud.](https://docs.oracle.com/en/cloud/saas/enterprise-performance-management-common/frafu/index.html)

Pour démarrer, sur la page d'accueil, cliquez sur **Prévision de vente avancée**

íil

et effectuez une sélection.

#### **Tableau 4-1 Tâches de prévision de vente avancée**

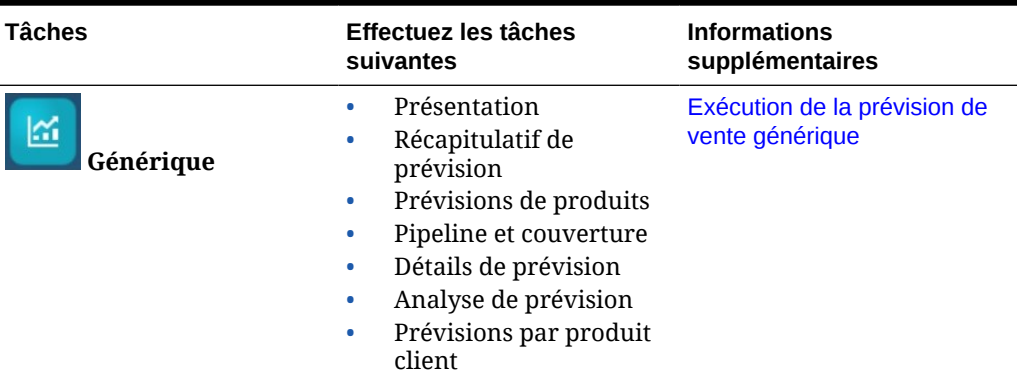

# Définition des variables utilisateur

Chaque planificateur doit définir les variables utilisateur décrites dans cette rubrique.

Les variables utilisateur définissent le contexte pour les formulaires et les tableaux de bord.

**1.** Sur la page d'accueil, cliquez sur **Outils** , puis sur **Préférences utilisateur** 

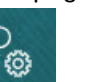

.

L'onglet **Variables utilisateur** répertorie les variables utilisateur configurées par l'administrateur pour chaque dimension et indique, sous **Membre**, le membre actuellement sélectionné pour chaque variable.

- **2.** Si vous avez activé Quota Planning, sélectionnez des membres pour les variables utilisateur suivantes :
	- Comptes : sélectionnez le compte.
	- Territoire de superposition : généralement utilisé pour le territoire de superposition.
	- Produit : sélectionnez le produit.
	- Territoire de commercial : généralement utilisé pour les représentants commerciaux à utiliser dans la planification ascendante.
	- Scénario : sélectionnez le scénario.

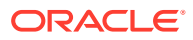

- Territoire : généralement utilisé pour le processus principal pour les responsables des ventes et les vice-présidents commerciaux.
- **3.** Si vous avez activé Prévision de vente avancée, sélectionnez des membres pour les variables utilisateur suivantes :
	- Devise : sélectionnez la devise d'entrée.
	- Granularité de période : sélectionnez la granularité applicable à vos prévisions, rapports et analyses. Sélectionnez **Plan hebdomadaire** pour effectuer une prévision au niveau hebdomadaire. Sélectionnez **Total annuel** pour effectuer une prévision au niveau mensuel.
	- Scénario de prévision : sélectionnez **Prévision** ou **Prévision glissante** en fonction des fonctionnalités activées et de la méthode de prévision souhaitée.
	- Devise de reporting : sélectionnez la devise de reporting.
	- Version de prévision : sélectionnez **En cours Ascendant** si vous créez une prévision détaillée.
	- Années : sélectionnez l'année en cours. La plupart des formulaires utilisent la variable de substitution définie pour **OEP\_CurYr** (Année en cours) mais vous pouvez sélectionner une autre année, par exemple pour consulter les années futures.
	- Segments de compte : sélectionnez le segment de compte à utiliser pour l'analyse détaillée.
	- Famille de produits : sélectionnez le produit à utiliser pour l'analyse de produit détaillée.
	- Territoire ou Ressource : sélectionnez le territoire ou la ressource en question.
	- Inducteurs : sélectionnez la mesure (ou le membre parent d'un ensemble de mesures) à analyser en fonction des éléments configurés dans votre application, comme les unités ou le prix de vente moyen. Si la dimension Produit est activée, sélectionnez **OGS\_Product Measure**.
- **4.** Si vous avez activé la planification de compte clé, sélectionnez des membres pour les variables utilisateur suivantes :
	- Segments de comptes : sélectionnez le segment client ou le compte clé à utiliser par défaut.
	- Granularité de période : sélectionnez la période pour laquelle afficher les données.
	- Famille de produits : sélectionnez le groupe de produits à utiliser par défaut pour la planification.
	- Devise de reporting : sélectionnez la devise utilisée pour la planification.
	- Territoire : sélectionnez votre territoire pour la planification (par exemple, votre région ou votre organisation de vente).
	- Années : sélectionnez les années à afficher par défaut.
	- Devise : sélectionnez la devise utilisée pour la planification.
	- Promotion en cours : sélectionnez la promotion à afficher par défaut.
	- Scénario de compte clé : sélectionnez le scénario de planification ou de prévision que vous souhaitez planifier.
	- Version de compte clé : sélectionnez la version que vous souhaitez planifier.
- **5.** Cliquez sur **Enregistrer**.

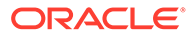

# <span id="page-50-0"></span>Exécution de la prévision de vente générique

Utilisez la prévision de vente générique pour réviser, ajuster, anticiper et analyser vos prévisions de vente.

Sur la page d'accueil, cliquez sur **Prévision de vente avancée de la prévision de vente avancée** 

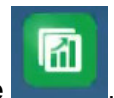

岡 **Générique** .

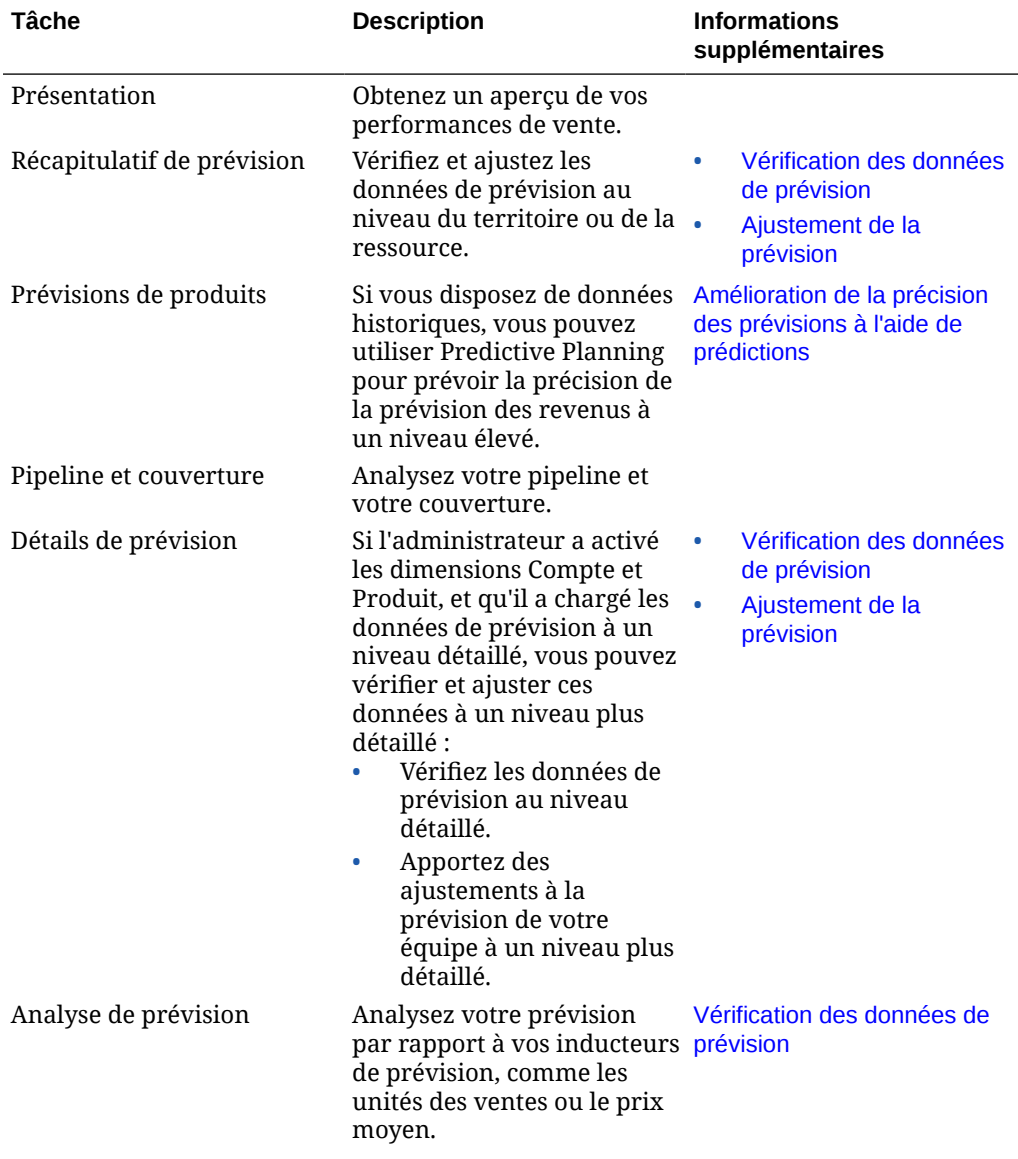

### **Tableau 4-2 Tâches de prévision de vente générique**

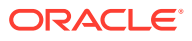

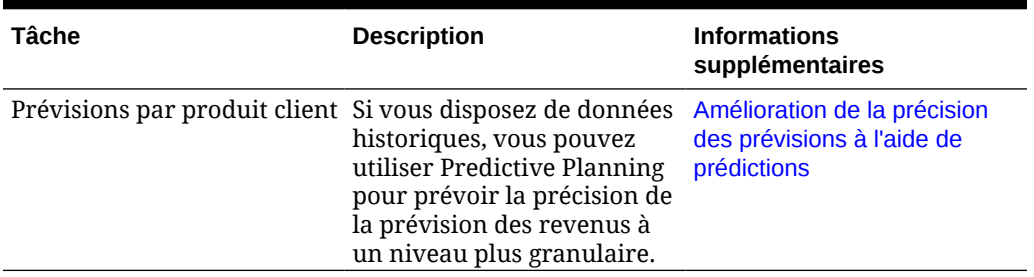

#### <span id="page-51-0"></span>**Tableau 4-2 (suite) Tâches de prévision de vente générique**

#### **Tutoriels**

Les tutoriels fournissent des instructions avec des vidéos dans l'ordre et de la documentation pour vous aider à explorer une rubrique.

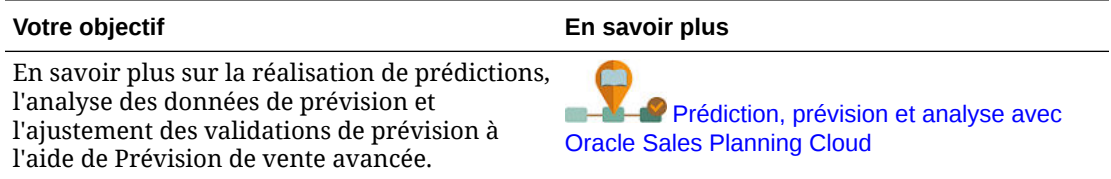

### Vérification des données de prévision

Vérifiez les données de prévision au niveau d'un territoire ou d'une ressource, ou au niveau d'un produit ou d'un compte détaillé.

Utilisez le formulaire **Récapitulatif de prévision** pour effectuer les tâches suivantes :

- Vérifier la cible de prévision (généralement à partir de Quota Planning si vous l'avez intégré à Prévision de vente avancée) dans la partie supérieure du tableau de bord.
- Vérifier les détails de pipeline et de rémunération des commissions.
- Vérifier la validation de prévision (généralement chargée à partir du système CRM) dans la partie inférieure du tableau de bord. Si nécessaire, vous pouvez apporter des ajustements à la validation de prévision. Reportez-vous à [Ajustement de la prévision.](#page-53-0)

Si l'administrateur a activé les dimensions Compte et Produit, et qu'il a chargé les données de prévision à un niveau détaillé, utilisez le formulaire **Détails de prévision** pour consulter les données à un niveau plus détaillé. Vous pouvez apporter des ajustements à un niveau détaillé, si nécessaire. Reportez-vous à [Ajustement de la prévision.](#page-53-0)

Utilisez le formulaire **Analyse de prévision** pour examiner les inducteurs de revenus ainsi que leur impact sur les revenus.

### Amélioration de la précision des prévisions à l'aide de prédictions

Si vous disposez de données historiques, vous pouvez utiliser Predictive Planning pour obtenir un aperçu d'une prévision orientée données, améliorant ainsi la précision de la prévision.

L'exécution de Predictive Planning permet de prévoir les futures valeurs des périodes de prévision glissante ou de prévision restantes, pour une définition des validations de prévision plus fiable. Lorsque vous exécutez une prévision, les données historiques pour chaque

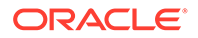

걻

membre du formulaire sont extraites et analysées à l'aide de techniques de prévision de séries chronologiques afin de prévoir les performances futures pour ces membres. Plus vous possédez d'années dans votre historique, plus les prévisions seront exactes.

Vous pouvez copier les résultats d'une prévision et les coller dans un scénario. Par exemple, vous pouvez copier le meilleur cas d'une prédiction et le coller dans les périodes futures de votre scénario opérationnel de prévision.

**1.** Sur la page d'accueil, cliquez sur **Prévision de vente avancée** 

Générique **de la prévisions de produits** pour réaliser des prévisions au niveau d'un territoire ou d'une ressource, ou sur **Prévisions par produit client** pour réaliser des prévisions à un niveau plus granulaire par produit ou client, si l'administrateur a activé ces dimensions et a chargé les données à un niveau détaillé.

**2.** Dans le menu **Actions**, sélectionnez **Predictive Planning**.

m

La prévision s'exécute et la zone de résultats s'ouvre en dessous du formulaire avec un graphique et des informations détaillées concernant la prévision.

Utilisez les résultats afin de comparer les valeurs prévues à vos valeurs pour chaque membre, avec les valeurs pour les scénarios du pire et du meilleur cas.

Consultez Prévision de valeurs futures en fonction des performances passées pour plus d'informations sur l'utilisation des prévisions.

Vous pouvez également modifier l'affichage du graphique, ainsi que les plages de date historiques et futures pour la prévision. Reportez-vous à la section Personnalisation du graphique.

- **3.** Une fois la prévision exécutée, vous pouvez modifier le scénario dans le PDV afin d'afficher les résultats de la prévision : dans **Scénario**, cliquez sur **Simulations**, puis sur **Conservatif**, **Meilleur cas** ou **Pire cas**.
- **4.** Si vous le souhaitez, vous pouvez copier les résultats d'un des scénarios de prédiction dans l'un de vos scénarios de prévision. Dans la zone Prévision, cliquez

sur **Coller** , sélectionnez les options de collage, puis cliquez sur **Coller** et sur **Enregistrer**. Options de collage :

- **Résultats :** valeurs prévues à copier et scénario dans lequel les coller.
- **Plage de prévisions :** plage de valeurs à coller, plage entière de prévision ou nombre de périodes indiqué.
- **Membres :** permet de choisir de coller des valeurs pour le membre sélectionné actuellement uniquement ou pour tous les membres du formulaire.

Par exemple, vous pouvez copier les valeurs du meilleur cas de la prédiction et les coller dans le meilleur scénario de prévision.

Le formulaire **Récapitulatif de prévision** est mis à jour avec les résultats de prévision de chaque scénario.

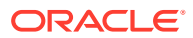

#### <span id="page-53-0"></span>**Tutoriels**

Les tutoriels fournissent des instructions avec des vidéos dans l'ordre et de la documentation pour vous aider à explorer une rubrique.

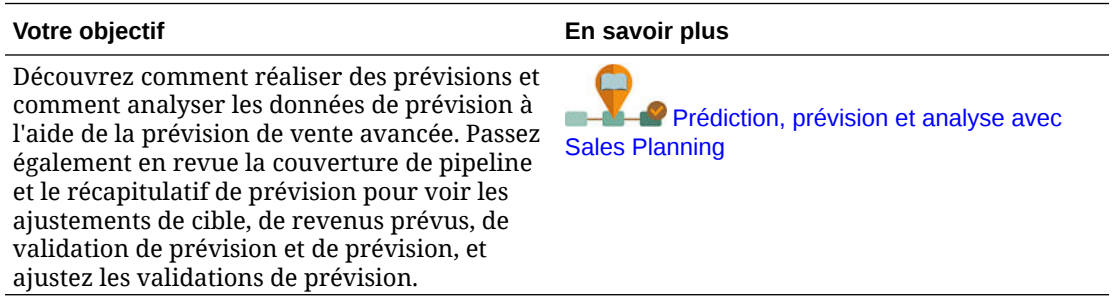

### Ajustement de la prévision

Les responsables des ventes et les représentants commerciaux peuvent collaborer afin de vérifier les validations de prévision en cours et d'apporter les ajustements nécessaires.

Une fois la prévision, les prédictions, le pipeline et la couverture de votre équipe vérifiés, apportez les ajustements à la prévision le cas échéant.

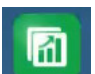

**1.** Sur la page d'accueil, cliquez sur **Prévision de vente avancée** ,, puis sur

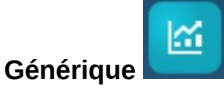

- **2.** Afin d'ajuster des prévisions à un niveau de récapitulatif (par territoire ou ressource), cliquez sur **Récapitulatif de prévision** et apportez les ajustements à la prévision de votre équipe pour la période en cours dans la zone **Ajustement de prévision**.
- **3.** Pour ajuster des prévisions à un niveau détaillé (par produit ou client), cliquez sur **Détails de prévision**. Dans la zone **Ajustement**, faites une sélection à partir du PDV pour déterminer la granularité de l'ajustement, sélectionnez la mesure à ajuster (par exemple, **Validation de prévision**), puis saisissez votre ajustement.

### Prévision au niveau hebdomadaire

Si la prévision hebdomadaire est activée dans votre application, vous pouvez vérifier les données au niveau hebdomadaire et mensuel.

Après avoir effectué une prévision au niveau hebdomadaire, exécutez la règle **Convertir les données hebdomadaires en données mensuelles** afin de convertir les données hebdomadaires en données mensuelles avant d'afficher les tableaux de bord.

Après avoir effectué une prévision au niveau mensuel, exécutez la règle **Convertir les données mensuelles en données hebdomadaires** afin de convertir les données mensuelles en données hebdomadaires avant d'afficher les tableaux de bord.

Vous pouvez également exécuter les règles Convertir les données hebdomadaires en données mensuelles dans le formulaire et Convertir les données mensuelles en données hebdomadaires dans le formulaire à partir du menu **Actions** d'un formulaire si l'administrateur a associé ces règles au formulaire.

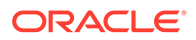

#### <span id="page-54-0"></span>**Tutoriels**

Les tutoriels fournissent des instructions avec des vidéos dans l'ordre et de la documentation pour vous aider à explorer une rubrique.

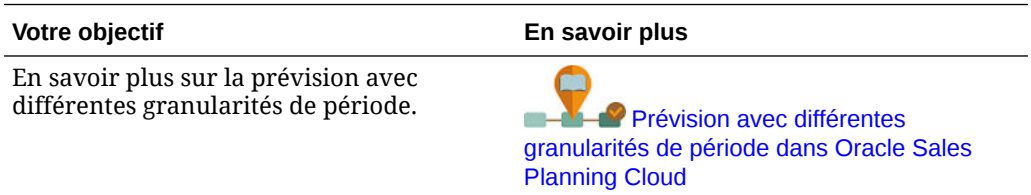

### Planification de prévision à l'aide d'une prévision glissante

Si la prévision glissante est activée dans votre application, vous pouvez effectuer une prévision à l'aide d'une prévision glissante.

Si votre administrateur a activé la prévision glissante, vous pouvez effectuer une planification à l'aide d'une prévision glissante en plus ou à la place de la prévision standard.

Avec les prévisions glissantes, vous pouvez effectuer une planification continue audelà d'une année. En fonction de la façon dont l'administrateur a configuré la prévision glissante, vous pouvez effectuer une planification continue à un niveau hebdomadaire pour 13, 26 ou 52 semaines, à un niveau mensuel pour 12, 18, 24, 30, 36, 48 ou 60 mois, ou à un niveau trimestriel pour 4, 6 ou 8 trimestres.

Lorsque votre administrateur met à jour la période en cours, les formulaires et tableaux de bord sont automatiquement mis à jour. Des périodes sont ainsi ajoutées ou supprimées pour refléter la plage de prévision glissante mise à jour.

Afin de réaliser une prévision à l'aide d'une prévision glissante, sélectionnez **Prévision glissante** pour la variable utilisateur **Scénario de prévision**. Reportezvous à [Définition des variables utilisateur](#page-25-0). Les formulaires sont mis à jour pour afficher les périodes de la prévision glissante.

#### **Tutoriels**

Les tutoriels fournissent des instructions avec des vidéos dans l'ordre et de la documentation pour vous aider à explorer une rubrique.

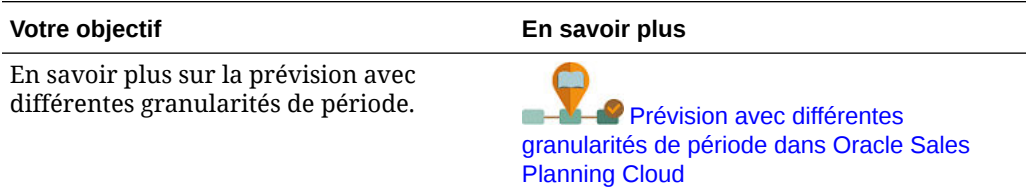

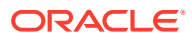

# <span id="page-55-0"></span>5 Utilisation de la planification de compte clé

#### **Voir aussi :**

- Présentation des tâches Consultez les tâches que vous effectuerez dans le cadre de la planification de compte clé.
- [Définition des variables utilisateur](#page-25-0) Chaque planificateur doit définir les variables utilisateur décrites dans cette rubrique.
- [Saisie d'hypothèses](#page-58-0) Entrez des hypothèses pour entraîner le calcul des revenus des promotions et de la planification de compte clé.
- [Planification de la ligne de base](#page-59-0) Avant de commencer à planifier des promotions, établissez un plan de ligne de base.
- [Planification des promotions commerciales](#page-63-0) Les chargés de compte clé peuvent ajouter, analyser et ajuster les activités de promotions commerciales pour réduire stratégiquement l'écart entre la cible et le plan.
- [Analyse des promotions commerciales](#page-69-0) Utilisez les tableaux de bord d'analyse pour obtenir un récapitulatif visuel global des données clés, telles que le plan général par volume ou revenu, les revenus et le volume promus et non promus, les comptés clés, et les pertes et profits.

# Présentation des tâches

Consultez les tâches que vous effectuerez dans le cadre de la planification de compte clé.

En général, vous effectuerez les tâches dans l'ordre suivant.

- **1.** Définissez des variables utilisateur pour vos produits. Chaque planificateur définit ses propres variables utilisateur. Reportez-vous à [Définition des variables utilisateur](#page-25-0).
- **2.** Entrez des hypothèses clés pour vos produits qui entraînent le calcul des revenus des promotions. Reportez-vous à [Saisie d'hypothèses.](#page-58-0)
- **3.** Planifiez la ligne de base. Le plan de ligne de base équivaut à la *base* plus les *blocs de construction*. Reportez-vous à la section [Planification de la ligne de base](#page-59-0).
	- Estimez la prévision de base. Vous pouvez la prévoir à l'aide de Predictive Planning ou la saisir manuellement. Reportez-vous à la section [Prévision des valeurs de base.](#page-61-0)
	- Ajoutez des blocs de construction pour apporter des ajustements non promotionnels en plus de la base, pour arriver au plan de ligne de base. Les blocs de construction correspondent généralement à un produit, un placement et un prix. Reportez-vous à [Ajout de blocs de construction](#page-62-0).
- **4.** Effectuez une analyse de l'écart pour comparer la cible et la ligne de base. Reportezvous à [Exécution d'une analyse de l'écart](#page-63-0).
- **5.** Planifiez vos promotions commerciales pour rapprocher la cible de la ligne de base. Reportez-vous à [Planification des promotions commerciales.](#page-63-0)

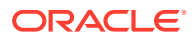

- **6.** Planifiez des simulations afin d'évaluer différents scénarios pour vos promotions. Reportez-vous à [Planification d'un scénario de simulation d'augmentation.](#page-68-0)
- **7.** Analysez vos promotions et prenez des décisions pour rapprocher la cible de la ligne de base. Reportez-vous à [Analyse des promotions commerciales](#page-69-0).

Pour commencer, cliquez sur **Planification de compte clé** sur la page d'accueil, puis cliquez sur un composant.

### **Note:**

Vous ne pouvez peut-être pas voir toutes les fonctionnalités décrites dans cette section, selon la configuration effectuée par l'administrateur, et le flux de navigation peut sembler différent selon la configuration propre à votre entreprise.

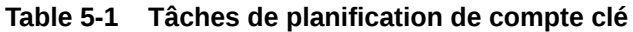

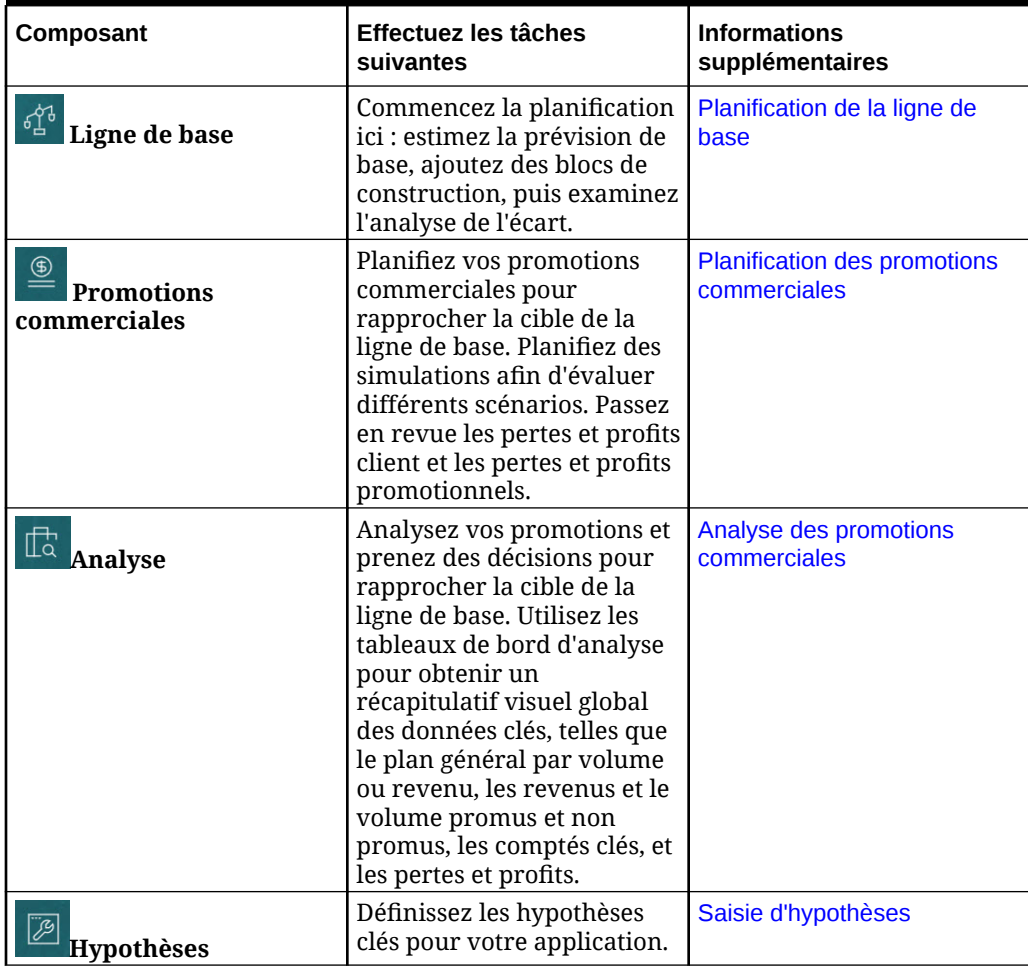

#### <span id="page-57-0"></span>**Tutoriels**

Les tutoriels fournissent des instructions avec des vidéos dans l'ordre et de la documentation pour vous aider à explorer une rubrique.

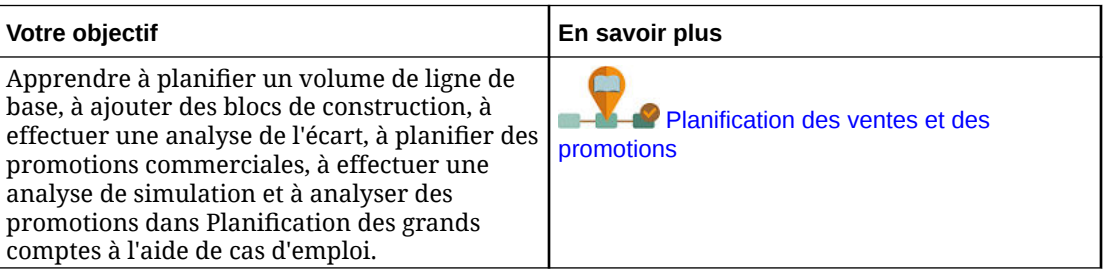

# Définition des variables utilisateur

Chaque planificateur doit définir les variables utilisateur décrites dans cette rubrique.

Les variables utilisateur définissent le contexte pour les formulaires et les tableaux de bord.

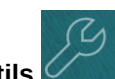

**1.** Sur la page d'accueil, cliquez sur **Outils** in puis sur **Préférences utilisateur** 

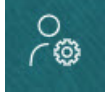

.

L'onglet **Variables utilisateur** répertorie les variables utilisateur configurées par l'administrateur pour chaque dimension et indique, sous **Membre**, le membre actuellement sélectionné pour chaque variable.

- **2.** Si vous avez activé Quota Planning, sélectionnez des membres pour les variables utilisateur suivantes :
	- Comptes : sélectionnez le compte.
	- Territoire de superposition : généralement utilisé pour le territoire de superposition.
	- Produit : sélectionnez le produit.
	- Territoire de commercial : généralement utilisé pour les représentants commerciaux à utiliser dans la planification ascendante.
	- Scénario : sélectionnez le scénario.
	- Territoire : généralement utilisé pour le processus principal pour les responsables des ventes et les vice-présidents commerciaux.
- **3.** Si vous avez activé Prévision de vente avancée, sélectionnez des membres pour les variables utilisateur suivantes :
	- Devise : sélectionnez la devise d'entrée.
	- Granularité de période : sélectionnez la granularité applicable à vos prévisions, rapports et analyses. Sélectionnez **Plan hebdomadaire** pour effectuer une prévision au niveau hebdomadaire. Sélectionnez **Total annuel** pour effectuer une prévision au niveau mensuel.

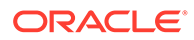

- <span id="page-58-0"></span>• Scénario de prévision : sélectionnez **Prévision** ou **Prévision glissante** en fonction des fonctionnalités activées et de la méthode de prévision souhaitée.
- Devise de reporting : sélectionnez la devise de reporting.
- Version de prévision : sélectionnez **En cours Ascendant** si vous créez une prévision détaillée.
- Années : sélectionnez l'année en cours. La plupart des formulaires utilisent la variable de substitution définie pour **OEP\_CurYr** (Année en cours) mais vous pouvez sélectionner une autre année, par exemple pour consulter les années futures.
- Segments de compte : sélectionnez le segment de compte à utiliser pour l'analyse détaillée.
- Famille de produits : sélectionnez le produit à utiliser pour l'analyse de produit détaillée.
- Territoire ou Ressource : sélectionnez le territoire ou la ressource en question.
- Inducteurs : sélectionnez la mesure (ou le membre parent d'un ensemble de mesures) à analyser en fonction des éléments configurés dans votre application, comme les unités ou le prix de vente moyen. Si la dimension Produit est activée, sélectionnez **OGS\_Product Measure**.
- **4.** Si vous avez activé la planification de compte clé, sélectionnez des membres pour les variables utilisateur suivantes :
	- Segments de comptes : sélectionnez le segment client ou le compte clé à utiliser par défaut.
	- Granularité de période : sélectionnez la période pour laquelle afficher les données.
	- Famille de produits : sélectionnez le groupe de produits à utiliser par défaut pour la planification.
	- Devise de reporting : sélectionnez la devise utilisée pour la planification.
	- Territoire : sélectionnez votre territoire pour la planification (par exemple, votre région ou votre organisation de vente).
	- Années : sélectionnez les années à afficher par défaut.
	- Devise : sélectionnez la devise utilisée pour la planification.
	- Promotion en cours : sélectionnez la promotion à afficher par défaut.
	- Scénario de compte clé : sélectionnez le scénario de planification ou de prévision que vous souhaitez planifier.
	- Version de compte clé : sélectionnez la version que vous souhaitez planifier.
- **5.** Cliquez sur **Enregistrer**.

# Saisie d'hypothèses

Entrez des hypothèses pour entraîner le calcul des revenus des promotions et de la planification de compte clé.

Entrez des facteurs clés dans votre application pour les applications basées sur le volume et les revenus. Par exemple, le prix de vente à l'unité entraîne des calculs de revenus.

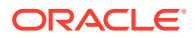

<span id="page-59-0"></span>Vous pouvez entrer des hypothèses pour les éléments suivants :

- Prix de vente par unité
- Coût des ventes
- Taux de contrat

Entrez des hypothèses pour des combinaisons de comptes et de produits.

- 1. Sur la page d'accueil, cliquez sur **Planification de compte clé Hypothèses** .
- **2.** Dans le PDV, sélectionnez les produits et les clients pour les hypothèses que vous souhaitez entrer.
- **3.** Cliquez sur l'onglet des hypothèses que vous souhaitez entrer :
	- **Prix de vente par unité**. Vous pouvez entrer le prix de vente au niveau du solde de départ (dans la colonne **Hypothèses**) ou à un niveau mensuel si le prix varie selon la période. En l'absence de valeur mensuelle, la valeur du solde de départ est utilisée dans les calculs.
	- **Coût des ventes**. Entrez le coût par unité, défini pour chaque produit et tous les clients. Cette valeur détermine le CMV pour les pertes et profit client.
	- **Entrer les taux de contrat**. Entrez les taux en tant que pourcentage ou forfait pour **Primes de référencement** et **CMV par unité**. Pour les taux contractuels, lorsque vous enregistrez les modifications, les hypothèses saisies sont répercutées jusqu'en bas de la hiérarchie. Vous pouvez ajuster ces valeurs à votre convenance pour les membres situés à des niveaux inférieurs dans la hiérarchie. Lorsque vous enregistrez les ajustements, ils sont répercutés sur tous les membres de niveau inférieur dans la hiérarchie. Toutes les modifications apportées par la suite à des niveaux supérieurs de la hiérarchie sont également répercutées sur tous les membres de niveau inférieur.
- **4.** Entrez vos hypothèses, puis cliquez sur **Enregistrer**.

Les hypothèses entraînent d'autres calculs, en fonction des revenus ou du volume, selon le type de mesure. Les mesures de pourcentage sont calculées en fonction des revenus. Les mesures à l'unité sont calculées en fonction du volume. Ces hypothèses entraînent des calculs tels que les pertes et profit client.

# Planification de la ligne de base

Avant de commencer à planifier des promotions, établissez un plan de ligne de base.

Vous démarrez la planification de la ligne de base en estimant la prévision de base. Ensuite, ajoutez des blocs de construction. Ligne de base = Base + Blocs de construction

Vous pouvez estimer la base à l'aide de Predictive Planning, entrer manuellement ou charger les valeurs, ou les copier à partir des données réelles.

Ensuite, complétez la base en ajoutant des blocs de construction, notamment différents prix, placements et variantes de produits, afin d'identifier des ajustements supplémentaires pour le plan de ventes hors promotion.

Utilisez le plan de ligne de base pour comparer la cible, puis passez en revue l'analyse de l'écart. Ecart de la ligne de base cible = Cible – Ligne de base. Après avoir examiné l'analyse

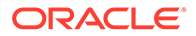

de l'écart, commencez à planifier des promotions pour combler l'écart entre la ligne de base et la cible.

Le composant **Ligne de base** vous permet de planifier la ligne de base de plusieurs façons.

Sur la page d'accueil, cliquez sur **Planification de compte clé**  $\vee$ , puis sur Ligne **de base** .

| Tâche                                                     | <b>Description</b>                                                                                                    | <b>Informations</b><br>supplémentaires                                                                                                    |
|-----------------------------------------------------------|----------------------------------------------------------------------------------------------------|----------------------------------------------------------------------------------------------------|
| Présentation - Volume et<br><b>Présentation - Revenus</b> | Passez en revue les tableaux<br>de bord pour évaluer votre<br>position dans la processus<br>de planification en cours.<br>Vous pouvez examiner<br>l'écart actuel, ainsi que<br>comparer le volume de la<br>période promue et de la<br>période non promue.<br>Dans un modèle Revenus<br>uniquement, vous ne<br>pouvez voir que les données<br>Présentation - Revenus. | Sur la page d'accueil, cliquez<br>sur Planification de<br>puis sur<br>compte clé<br>∯<br>Ligne de base<br>et enfin<br>sur Présentation - Volume<br>ou <b>Présentation - Revenus</b> |
| Volume de prévision et<br>Revenus de prévision            | Dérivez les futurs volume et Prévision des valeurs de base<br>revenus à l'aide de<br>Predictive Planning pour<br>mettre à jour votre<br>prévision de base.                                                                                                    |                                                                                                    |
| <b>Blocs de construction</b>                              | Ajoutez des blocs de<br>construction, notamment<br>différents prix, placements<br>et variantes de produits,<br>afin d'identifier des<br>ajustements<br>supplémentaires pour le<br>plan de ventes hors<br>promotion.                                                                                                    | Ajout de blocs de construction                                                                                                    |
| Analyse de l'écart                                        | Examinez l'analyse de<br>l'écart pour votre<br>combinaison de compte et<br>de produit en comparant la<br>cible à la ligne de base.<br>Ecart de la ligne de base<br>cible = Cible - Ligne de base.                                                                                                    | Exécution d'une analyse de<br><i>l'écart</i>                                                                                                    |
|                                                           | Une fois vos promotions<br>planifiées, revenez à<br>l'analyse de l'écart pour<br>passer en revue les<br>augmentations issues des<br>promotions.                                                                                                    |                                                                                                    |

**Table 5-2 Tâches de planification de la ligne de base**

#### <span id="page-61-0"></span>**Vidéos**

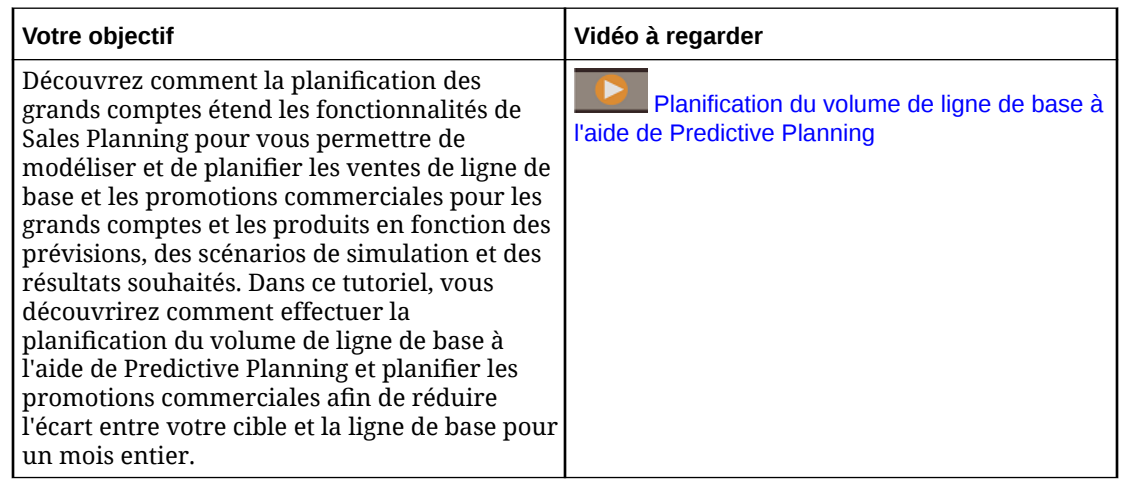

### Prévision des valeurs de base

Si vous disposez de données historiques, vous pouvez utiliser Predictive Planning pour estimer la prévision de base.

Prévoyez le volume ou les revenus de base par compte clé ou produit, et utilisez les données historiques de séries chronologiques pour identifier le meilleur scénario, le pire scénario et d'autres scénarios. Procédez aux ajustements nécessaires et, quand vous êtes satisfait du résultat de la prévision, copiez-les dans votre plan.

L'exécution de Predictive Planning permet de prévoir les futures valeurs des valeurs de base, pour une définition plus fiable de votre prévision de base. Lorsque vous exécutez une prévision, les données historiques pour chaque membre sont extraites et analysées à l'aide de techniques de prévision de séries chronologiques afin de prévoir les performances futures pour ces membres. Plus vous possédez d'années dans votre historique, plus les prévisions seront exactes.

Dans un modèle **Volume et revenus**, les prévisions sont effectuées par volume, et les revenus sont calculés. Dans un modèle **Revenus**, les prévisions sont effectuées par revenu.

Pour prévoir les valeurs de base, procédez comme suit :

- **1.** Sur la page d'accueil, cliquez sur **Planification de compte clé**  $\vee$ , puis sur Ligne de **base**
- **2.** Cliquez sur l'onglet **Prévision Volume**.
- **3.** Dans le menu **Actions**, sélectionnez **Predictive Planning**. La prévision s'exécute et la zone de résultats s'ouvre en dessous du formulaire avec un graphique et des informations détaillées concernant la prévision.

Utilisez les résultats afin de comparer les valeurs prévues à vos valeurs pour chaque membre, avec les valeurs pour les scénarios du pire et du meilleur cas.

Consultez Prévision de valeurs futures en fonction des performances passées pour plus d'informations sur l'utilisation des prévisions.

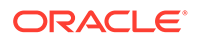

<span id="page-62-0"></span>Vous pouvez également modifier l'affichage du graphique, ainsi que les plages de date historiques et futures pour la prévision. Reportez-vous à la section Personnalisation du graphique.

**4.** Si vous le souhaitez, vous pouvez copier les résultats d'un des scénarios de

prévision. Dans la zone Prévision, cliquez sur **Coller** , sélectionnez les options de collage, puis cliquez sur **Coller** et sur **Enregistrer**. Options de collage :

- **Résultats :** valeurs prévues à copier et scénario dans lequel les coller.
- **Plage de prévisions :** plage de valeurs à coller, plage entière de prévision ou nombre de périodes indiqué.
- **Membres :** permet de choisir de coller des valeurs pour le membre sélectionné actuellement uniquement ou pour tous les membres du formulaire.

Le formulaire **Prévision - Volume** est mis à jour avec les résultats de prévision.

### Ajout de blocs de construction

Après l'estimation de votre précision de base, utilisez des blocs de construction pour créer votre plan de ligne de base en vous appuyant sur la prévision de base pour le volume ou les revenus.

Les blocs de construction constituent des ajustements ou des incréments du plan de base basés sur différents facteurs qui influent sur le volume ou les revenus issus des ventes. Utilisez des blocs de construction pour planifier des éléments tels que de nouvelles présentations de produits ou des réductions de prix. Vous pouvez également définir vos propres blocs de construction comme des réaménagements de magasins ou des modifications de placements. La planification de compte clé fournit trois blocs de construction : produit, prix et placements. L'administrateur peut éventuellement ajouter d'autres blocs de construction ou renommer ceux existants.

Lorsque vous ajoutez des blocs de construction, le volume et les revenus sont recalculés afin que vous puissiez voir l'impact sur l'écart entre la cible et la ligne de base. Lorsque vous procédez à un ajustement, vous en constatez immédiatement l'impact. Par exemple :

- Le volume de ligne de base augmente en raison du nouveau packaging des produits et des nouvelles introductions de produits dans une catégorie spécifique.
- Le volume de la ligne de base augmente en raison d'un placement supérieur chez le détaillant.
- Le volume de la ligne de base diminue en raison de la fermeture d'un magasin.

Pour ajouter des blocs de construction, procédez comme suit :

**1.** Sur la page d'accueil, cliquez sur **Planification de compte clé** 

### Ligne de base

- **2.** Cliquez sur l'onglet **Blocs de construction**.
- **3.** Cliquez sur la ligne du **placement**, du **produit**, du **prix** ou de tout autre bloc de construction dans votre application.
- **4.** Saisissez une description, puis entrez des valeurs dans le formulaire. Vous pouvez également créer des règles pour dériver les valeurs de votre choix.

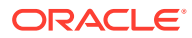

Entrez des valeurs pour la variation de volume attendue suite à l'ajout des blocs de construction, puis cliquez sur **Enregistrer**.

Le volume de la ligne de base est ajusté à la hausse ou à la baisse en fonction des blocs de construction des périodes correspondantes. Réexaminez l'analyse de l'écart pour voir l'impact de vos modifications.

### <span id="page-63-0"></span>Exécution d'une analyse de l'écart

Examinez l'analyse de l'écart pour votre combinaison de compte et de produit en comparant la cible à la ligne de base.

L'écart de la ligne de base cible est la différence entre la cible et la ligne de base. (Ecart de la ligne de base cible = Cible – Ligne de base.)

L'analyse de l'écart permet à un chargé de compte clé de visualiser où vous en êtes dans le processus de planification. C'est le point de départ pour planifier vos promotions commerciales. Vous utiliserez des promotions commerciales pour réduire l'écart et ainsi atteindre votre cible.

Une fois vos promotions planifiées, revenez à l'analyse de l'écart pour évaluer les différentes stratégies promotionnelles qui réduiront ou combleront l'écart entre le plan et la cible.

Pour passer en revue l'analyse de l'écart, procédez comme suit :

- **1.** Sur la page d'accueil, cliquez sur **Planification de compte clé**  $\vee$ , puis sur Ligne de  $\frac{1}{2}$
- **2.** Cliquez sur l'onglet **Analyse de l'écart**.

## Planification des promotions commerciales

Les chargés de compte clé peuvent ajouter, analyser et ajuster les activités de promotions commerciales pour réduire stratégiquement l'écart entre la cible et le plan.

Planifiez des promotions temporaires, permanentes ou qui se chevauchent, spécifiquement conçues pour les comptes clés ou des segments de produits en particulier. Vous pouvez planifier par volume ou par revenu. Vous pouvez planifier pour un seul produit ou plusieurs produits.

Vous pouvez identifier la relation entre les promotions et les augmentations (le volume incrémentiel attendu ou les revenus attribuables à la promotion), et voir comment les augmentations réduisent l'écart entre le plan et la cible, dans le but d'optimiser votre stratégie pour les comptes de détail clés ou les segments de produits. Vous pouvez également effectuer une planification pour des dépenses commerciales fixes ou variables, afin d'évaluer les dépenses liées aux prospectus, remises, primes, coupons et autres dépenses commerciales. Vous pouvez demander à l'administrateur d'ajouter d'autres types de dépense fixe ou variable.

Vous pouvez également modéliser différents scénarios de simulation pour les augmentations de chaque promotion afin d'identifier le scénario le plus conservatif, le meilleur scénario ou le pire scénario. Vous améliorerez ainsi la prise de décision.

Le composant **Promotions commerciales**  $\leq$  vous permet de planifier les promotions commerciales de plusieurs façons.

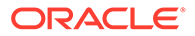

Sur la page d'accueil, cliquez sur **Planification de compte clé**  $\bigvee$ , puis sur

**Promotions commerciales** .

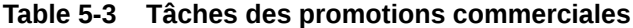

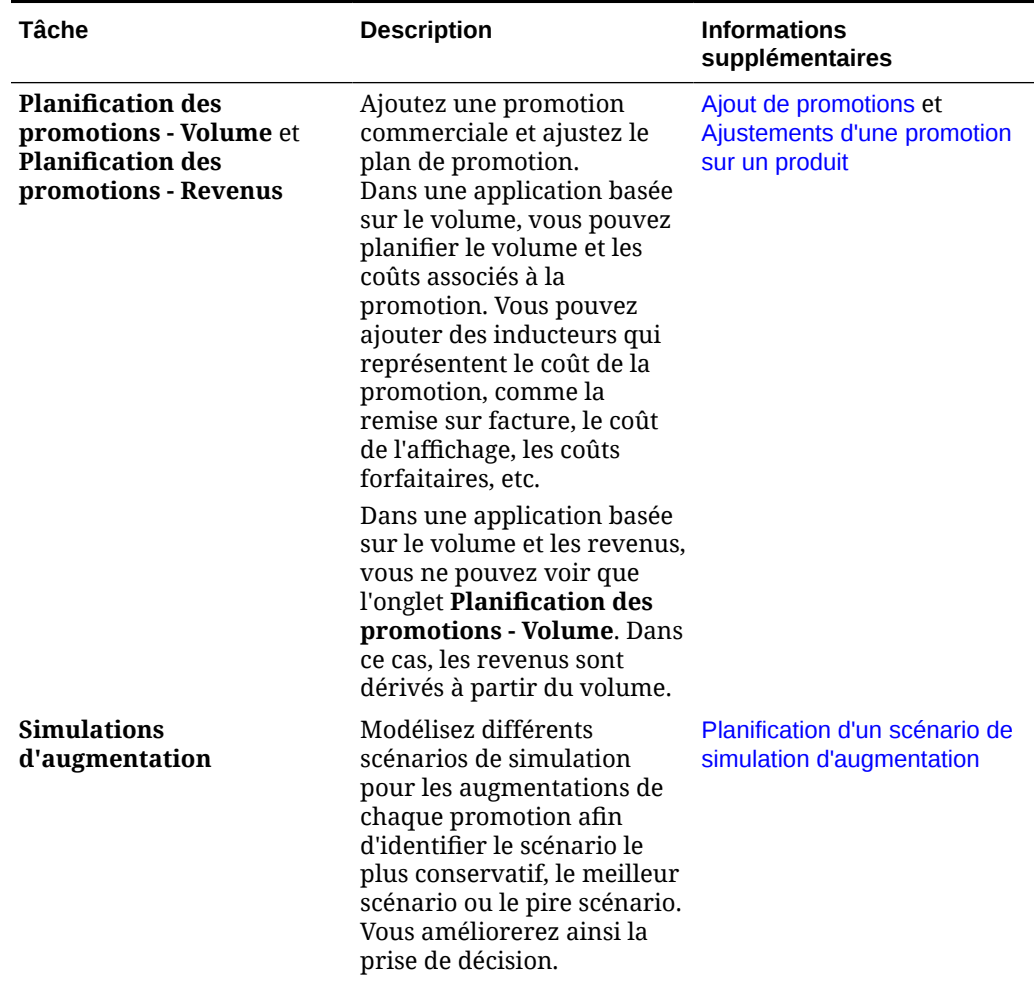

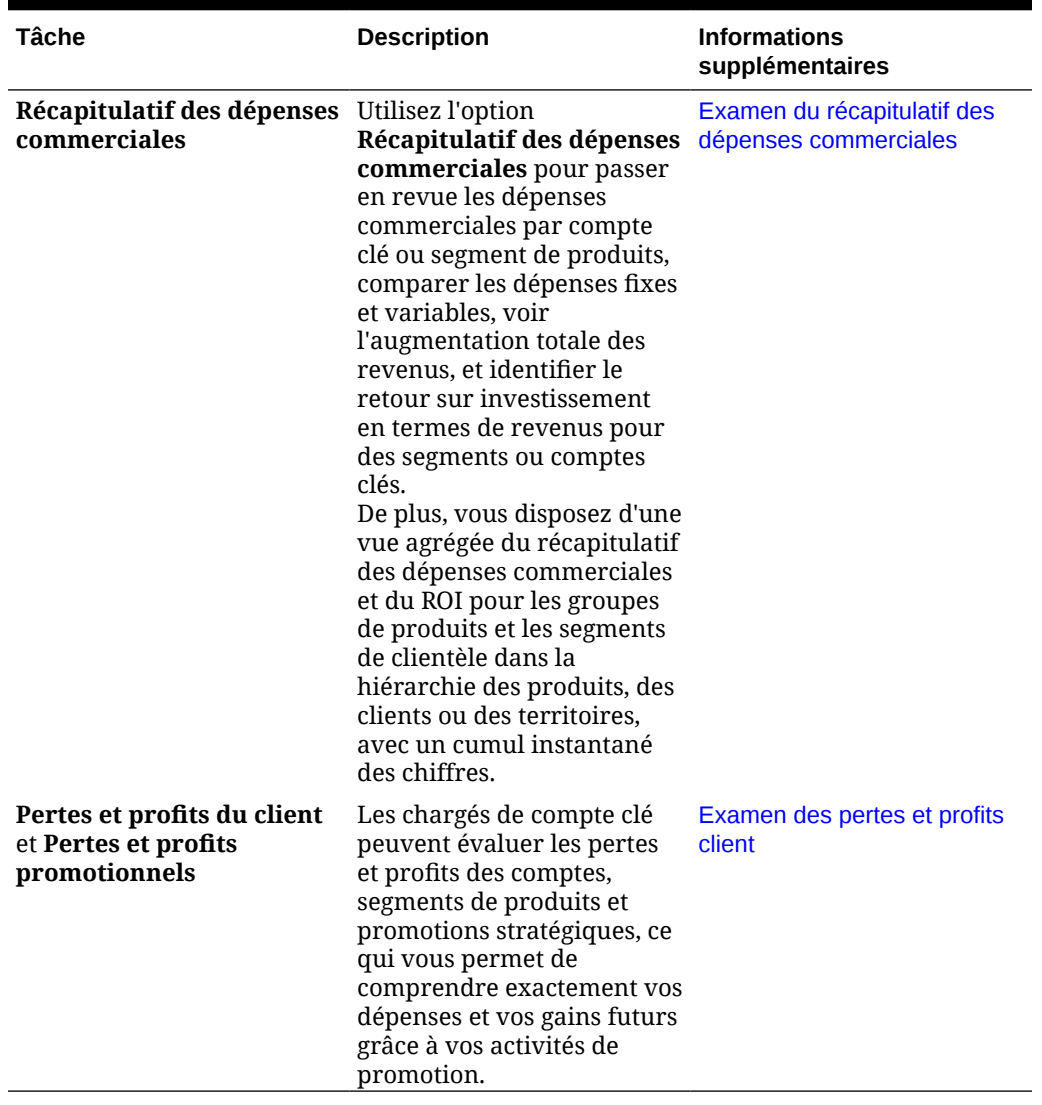

<span id="page-65-0"></span>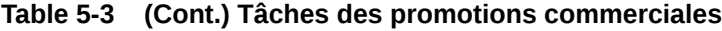

### Ajout de promotions

Planifiez des promotions temporaires, permanentes ou qui se chevauchent, spécifiquement conçues pour les comptes clés ou des segments de produits en particulier.

Les chargés de compte clé utilisent la fonction **Promotions commerciales** pour planifier les promotions liées à leurs comptes. Vous pouvez planifier par volume ou par revenu, pour un ou plusieurs produits. L'augmentation de la promotion est répartie entre les produits et allouée sur toutes les périodes pendant lesquelles a duré la promotion.

Vous planifiez également les coûts associés à la promotion.

- Les coûts variables sont appliqués au volume total (volume d'augmentation + volume de ligne de base initial) sur toute la période de promotion.
- Les coûts fixes sont répartis sur toute la période de promotion.

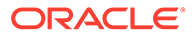

Le volume promu et d'autres mesures sont calculés. Les graphiques et les tableaux de bord sont mis à jour lors de la modification de la promotion.

Pour ajouter une promotion, procédez comme suit :

1. Sur la page d'accueil, cliquez sur **Planification de compte clé** 

**Promotions commerciales** .

- **2.** Cliquez sur l'onglet **Planification des promotions Volume** ou sur l'onglet **Planification des promotions - Revenus**
- **3.** Cliquez avec le bouton droit de la souris sur **Configurer des promotions**, puis cliquez sur **Ajouter une promotion**.
- **4.** Indiquez le **nom de la promotion**.
- **5.** Sélectionnez un **type de promotion** (par exemple, **Réduction de prix**, **Représentation** ou **Prospectus**) selon ce que l'administrateur a fourni pour votre entreprise.
- **6.** Entrez la **date de début** et la **date de fin** de la promotion.
- **7.** Dans le champ **% d'augmentation**, indiquez le pourcentage d'augmentation incrémentiel en volume attendu avec cette promotion, puis cliquez sur **Lancer**. L'augmentation est calculée en tant que pourcentage du volume de la ligne de base pour chaque produit.

La promotion est créée pour tous les membres de niveau 0 de la hiérarchie. Le volume d'augmentation est réparti sur toute la période de promotion et également transmis aux membres de niveau inférieur dans la hiérarchie.

- **8.** Ajoutez d'autres détails, comme des dépenses variables et des coûts fixes en lien avec la promotion, puis cliquez sur **Enregistrer**.
	- Coûts variables : **Remise sur facture UM** et **Remise arrière UM**. Les coûts variables sont appliqués au volume d'augmentation plus le volume de ligne de base sur toute la période promue (le volume promu par jour pour les produits applicables).
	- Coûts fixes : **Fonctionnalité**, **Représentation**, **Autre**. Les coûts fixes sont répartis sur toute la période de promotion.

Votre administrateur peut éventuellement ajouter d'autres mesures pour les dépenses fixes ou variables.

Vous pouvez modifier les valeurs ultérieurement, si nécessaire.

#### **Affectation de produits à une promotion**

Une fois la promotion créée, associez-la à un ou plusieurs produits.

- **1.** Dans **Configurer des promotions**, cliquez avec le bouton droit de la souris sur une promotion, puis cliquez sur **Affecter un produit**.
- **2.** Sélectionnez les produits à associer à la promotion, puis cliquez sur **Lancer**. Vous pouvez sélectionner plusieurs produits de parents différents dans la hiérarchie des produits et les appliquer à la même promotion. Il est possible d'associer plusieurs promotions à un même produit, et les promotions peuvent se chevaucher.

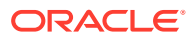

<span id="page-67-0"></span>**3.** Pour afficher tous les produits associés à une promotion, sélectionnez une promotion dans la zone **Promotion du produit**. Vous pouvez voir le volume, les revenus et les dépenses commerciales de chaque produit associé à la promotion.

### **Note:**

Pour enlever un produit d'une promotion, dans la zone **Promotion du produit**, cliquez avec le bouton droit de la souris sur un produit, puis cliquez sur **Enlever l'affectation**.

Une fois la promotion ajoutée et les produits affectés à celle-ci, calculez la promotion, puis passez en revue l'**analyse de l'écart**, les **pertes et profits client** et les **pertes et profits promotionnels** pour savoir comment chaque promotion contribue au volume ou aux revenus incrémentiels et aux dépenses commerciales.

### Ajustements d'une promotion sur un produit

Une fois la promotion affectée à des produits et calculée, les augmentations sont calculées en fonction du pourcentage que vous avez indiqué et réparties sur toute la plage de dates de la promotion. Déterminez si vous devez procéder à d'autres ajustements de la promotion pour des produits spécifiques dans une promotion portant sur plusieurs produits. Les ajustements sont répartis sur toute la plage de dates de la promotion.

Pour ajuster un produit d'une promotion, procédez comme suit :

**1.** Sur la page d'accueil, cliquez sur **Planification de compte clé** 

# **Promotions commerciales** .

- **2.** Dans la zone **Promotion du produit**, sélectionnez la promotion, puis entrez une valeur absolue dans la colonne **Ajustement** correspondant au produit que vous souhaitez ajuster. Les ajustements prennent la forme d'une augmentation ou d'une diminution en valeur absolue du volume ou des revenus calculés pour le produit en fonction du **pourcentage d'augmentation** saisi pour la promotion. L'ajustement est réparti sur la période de la promotion uniquement.
- **3.** Cliquez sur **Enregistrer**. L'ajustement est réparti sur toutes les périodes de la plage de dates de la promotion.

### Calcul d'une promotion

Après avoir ajouté une promotion, affecté des produits et procédé aux ajustements nécessaires, calculez la promotion.

Pour calculer une promotion, dans **Configurer des promotions**, cliquez avec le bouton droit de la souris sur la promotion, puis cliquez sur **Calculer la période promue**.

L'exécution de cette règle calcule le volume et les revenus des périodes promues et non promues pour l'ensemble de la promotion et des produits.

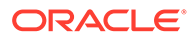

### <span id="page-68-0"></span>Suppression d'une promotion

Si nécessaire, vous pouvez enlever une promotion.

Pour enlever une promotion, procédez comme suit :

**1.** Sur la page d'accueil, cliquez sur **Planification de compte clé** 

**Promotions commerciales** .

**2.** Cliquez avec le bouton droit de la souris sur une promotion, puis cliquez sur **Enlever la promotion** et sur **Lancer**.

La promotion est enlevée, ainsi que toutes les augmentations associées et les autres coûts liés à la promotion.

Une fois la promotion enlevée, réexécutez la règle **Calculer la période promue**.

### Planification d'un scénario de simulation d'augmentation

Planifiez des scénarios de simulation pour évaluer différentes stratégies promotionnelles.

Une fois vos promotions planifiées, vous pouvez modéliser différents scénarios de simulation pour les augmentations de chaque promotion afin d'identifier le scénario le plus conservatif, le meilleur scénario ou le pire scénario. Vous améliorerez ainsi la prise de décision.

Pour planifier un scénario de simulation, procédez comme suit :

1. Sur la page d'accueil, cliquez sur **Planification de compte clé** 

**Promotions commerciales** .

- **2.** Cliquez sur l'onglet **Simulations d'augmentation**.
- **3.** Dans la zone **% d'augmentation/(réduction)**, saisissez une valeur pour les scénarios **Conservatif**, **Meilleur cas** et **Pire cas**, puis cliquez sur **Enregistrer**. Par exemple, si votre estimation conservative est une hausse de 2 % par rapport à la prévision, entrez .02.
- **4.** Evaluez l'augmentation attendue pour le scénario conservatif, le meilleur scénario et le pire scénario attribuable aux promotions planifiées, par promotion et par produit, dans le graphique et le formulaire.

### Examen du récapitulatif des dépenses commerciales

Utilisez l'option **Récapitulatif des dépenses commerciales** pour passer en revue les dépenses commerciales par compte clé ou segment de produits, comparer les dépenses fixes et variables, voir l'augmentation totale des revenus, et identifier le retour sur investissement en termes de revenus pour des segments ou comptes clés.

De plus, vous disposez d'une vue agrégée du récapitulatif des dépenses commerciales et du ROI pour les groupes de produits et les segments de clientèle

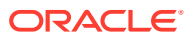

<span id="page-69-0"></span>dans la hiérarchie des produits, des clients ou des territoires, avec un cumul instantané des chiffres.

Pour passer en revue le **récapitulatif des dépenses commerciales**, procédez comme suit :

**1.** Sur la page d'accueil, cliquez sur **Planification de compte clé** \, puis sur

### **Promotions commerciales** .

**2.** Cliquez sur l'onglet **Récapitulatif des dépenses commerciales**.

### Examen des pertes et profits client

Vous pouvez peuvent évaluer les pertes et profits des comptes, segments de produits et promotions stratégiques, ce qui vous permet de comprendre exactement vos dépenses et vos gains futurs grâce à vos activités de promotion commerciale.

Pour passer en revue les **pertes et profits client** et les **pertes et profits promotionnels**, procédez comme suit :

**1.** Sur la page d'accueil, cliquez sur **Planification de compte clé** 

**Promotions commerciales** .

**2.** Cliquez sur l'onglet **Pertes et profits du client** ou sur l'onglet **Pertes et profits promotionnels**.

# Analyse des promotions commerciales

Utilisez les tableaux de bord d'analyse pour obtenir un récapitulatif visuel global des données clés, telles que le plan général par volume ou revenu, les revenus et le volume promus et non promus, les comptés clés, et les pertes et profits.

Analysez vos promotions et prenez des décisions pour rapprocher la cible de la ligne de base.

Pour analyser les promotions, procédez comme suit :

- **1.** Sur la page d'accueil, cliquez sur **Planification de compte clé**  $\vee$ , puis sur **Analyse**  $\mathbb{F}$ .
- **2.** Cliquez sur les onglets pour passer en revue différentes données et analyses :
	- Présentation Volume et Présentation Revenus : passez en revue le volume promu et le volume non promu.
	- Récapitulatif des comptes clés
	- Valeurs réelles
	- Coûts contractuels

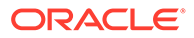